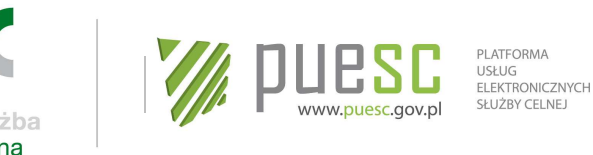

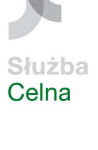

# **e-Klient Służby Celnej**

# **Instrukcja elektronicznej rejestracji dla potrzeb zarządzania użytkownikami korzystającymi z usług Systemu Informacyjnego Służby Celnej**

**Wersja 0.2 z dnia 29.07.2015 r.**

**OBOWIĄZUJE OD DNIA 3 SIERPNIA 2015 r.** 

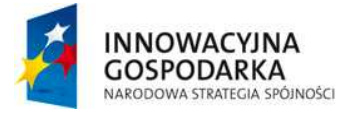

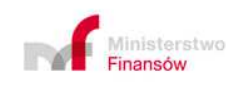

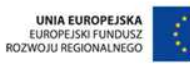

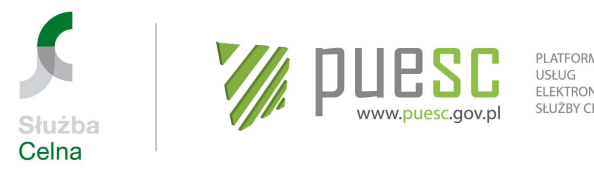

# **Spis treści**

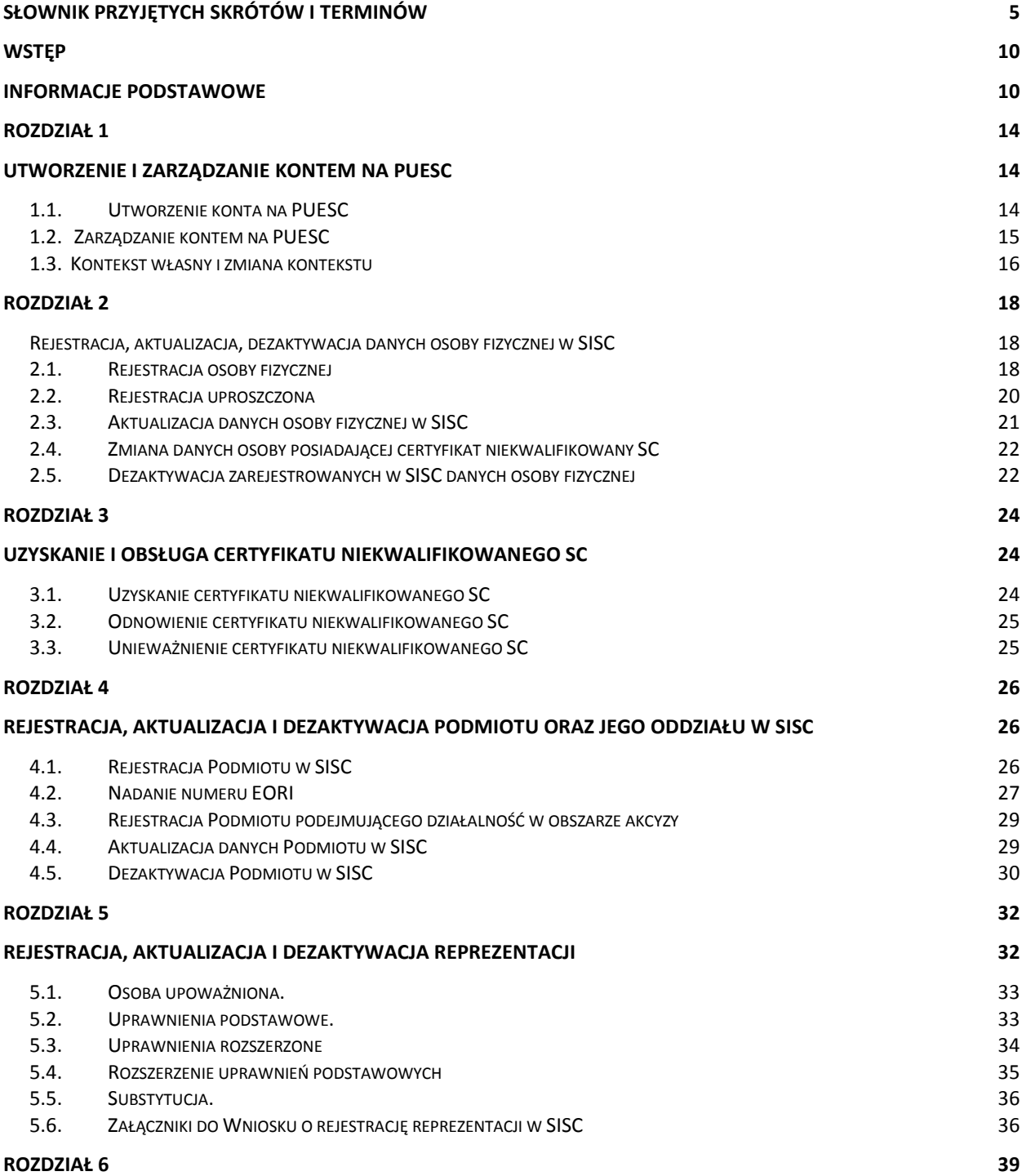

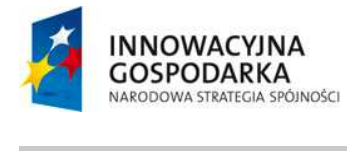

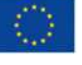

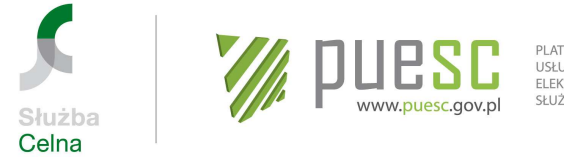

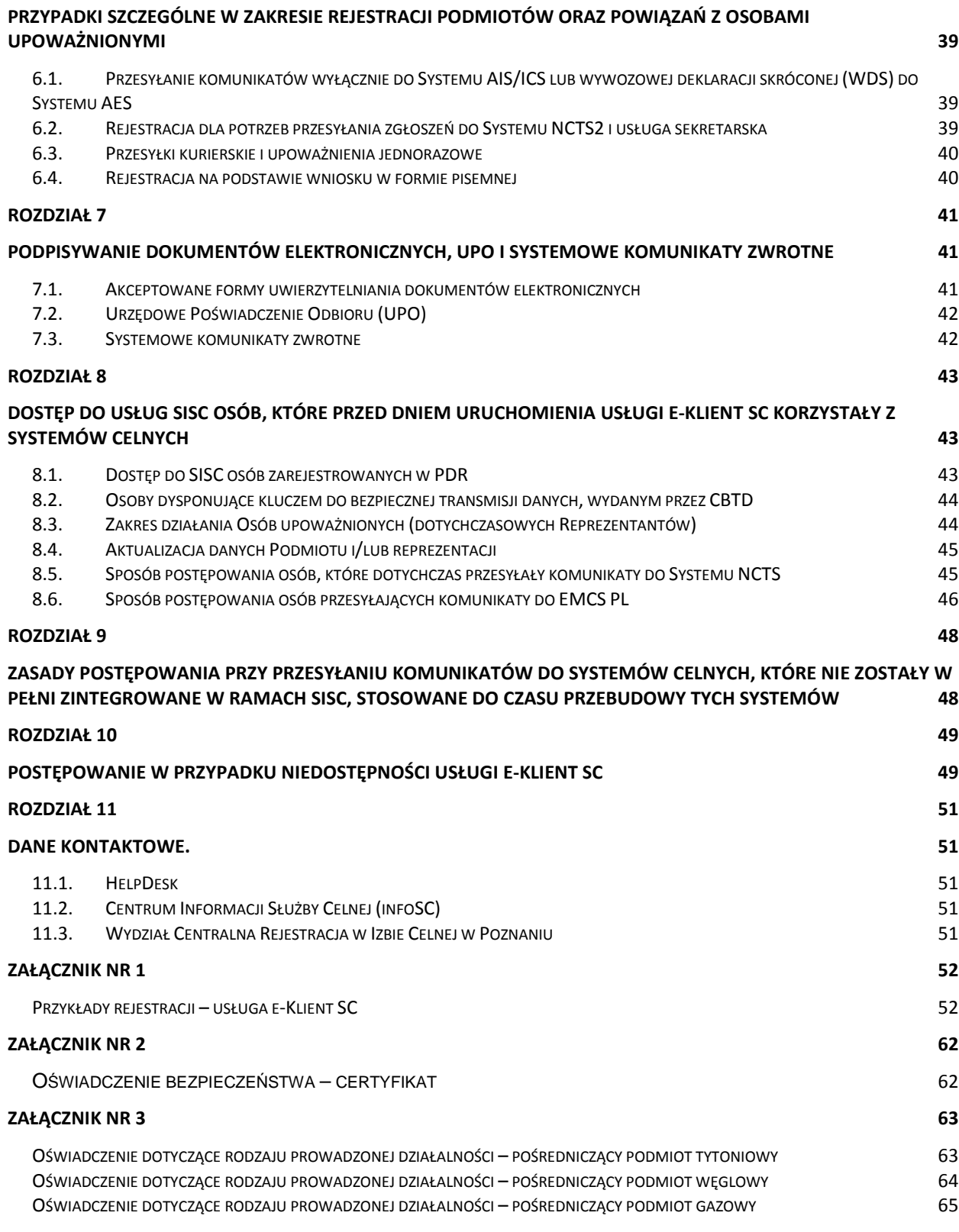

![](_page_2_Picture_4.jpeg)

![](_page_2_Picture_5.jpeg)

3

UNIA EUROPEJSKA<br>EUROPEJSKI FUNDUSZ<br>ROZWOJU REGIONALNEGO

![](_page_2_Picture_7.jpeg)

![](_page_3_Picture_1.jpeg)

#### **ZAŁĄCZNIK NR 4 66**

OŚWIADCZENIE DOTYCZĄCE INSTRUKCJI 66

![](_page_3_Picture_6.jpeg)

![](_page_3_Picture_8.jpeg)

UNIA EUROPEJSKA<br>EUROPEJSKI FUNDUSZ<br>ROZWOJU REGIONALNEGO

![](_page_3_Picture_10.jpeg)

![](_page_4_Picture_1.jpeg)

# **Słownik przyjętych skrótów i terminów**

![](_page_4_Picture_215.jpeg)

![](_page_4_Picture_4.jpeg)

 $\overline{a}$ 

![](_page_4_Picture_5.jpeg)

![](_page_4_Picture_6.jpeg)

![](_page_5_Picture_1.jpeg)

![](_page_5_Picture_257.jpeg)

![](_page_5_Picture_4.jpeg)

 $\overline{a}$ 

![](_page_5_Picture_5.jpeg)

![](_page_6_Picture_1.jpeg)

![](_page_6_Picture_2.jpeg)

![](_page_6_Picture_237.jpeg)

![](_page_6_Picture_5.jpeg)

 $\overline{a}$ 

![](_page_6_Picture_6.jpeg)

![](_page_6_Picture_7.jpeg)

![](_page_7_Picture_1.jpeg)

![](_page_7_Picture_2.jpeg)

![](_page_7_Picture_259.jpeg)

![](_page_7_Picture_5.jpeg)

 $\overline{a}$ 

![](_page_7_Picture_6.jpeg)

![](_page_7_Picture_9.jpeg)

![](_page_8_Picture_1.jpeg)

![](_page_8_Picture_2.jpeg)

![](_page_8_Picture_52.jpeg)

![](_page_8_Picture_4.jpeg)

 $\overline{a}$ 

![](_page_8_Picture_5.jpeg)

9

UNIA EUROPEJSKA<br>EUROPEJSKI FUNDUSZ<br>ROZWOJU REGIONALNEGO

![](_page_8_Picture_7.jpeg)

![](_page_9_Picture_1.jpeg)

# **Wstęp**

Usługa **e-Klient SC** umożliwia uzyskanie dostępu do usług elektronicznych świadczonych przez Służbę Celną za pośrednictwem Platformy Usług Elektronicznych Służby Celnej (PUESC). Szeroki zakres e-usług świadczonych docelowo przez System Informacyjny Służby Celnej (SISC) wymaga wdrożenia rozwiązań umożliwiających odtworzenie wzajemnych relacji pomiędzy klientami Służby Celnej oraz pozwalających na określenie zakresów uprawnień dostępu Użytkowników do określonych usług SISC.

Celem Instrukcji e-Klient SC jest przedstawienie szczegółowych zasad postępowania w celu uzyskania dostępu do usług świadczonych przez Służbę Celną zarówno przez nowych klientów Służby Celnej, jak i przez osoby korzystające z Systemów Celnych przed wdrożeniem usługi **e-Klient SC**.

# **Informacje podstawowe**

Ze względu na bardzo szeroki zakres usług świadczonych zarówno dla osób/Podmiotów krajowych, jak i zagranicznych, utworzone zostały dwa poziomy dostępu Użytkowników do SISC.

**Poziom podstawowy dostępu** dedykowany jest przede wszystkim osobom fizycznym, które najczęściej komunikują się i przesyłają dokumenty we własnym imieniu i na własną rzecz.

**Poziom zaawansowany dostępu** dedykowany jest osobom korzystającym z pełnego zakresu usług świadczonych przez SISC. Osobami takimi są właściciele firm, pełnomocnicy, pracownicy agencji celnych, pracownicy biur rachunkowych, działający najczęściej na rzecz Podmiotu i/lub w jego imieniu.

Poszczególne poziomy dostępu różnią się od siebie przede wszystkim zakresem uprawnień do korzystania z funkcjonalności SISC, w tym dostępu do dokumentów, formularzy i usług.

#### **Uwaga!**

 $\overline{a}$ 

Dla klientów Służby Celnej, którzy przed dniem wdrożenia usługi e-Klient SC korzystali z systemów informatycznych Służby Celnej, a w szczególności:

- byli zarejestrowani w PDR w celu komunikacji z Systemami CELINA, ECS, ICS, i/lub INTRASTAT, lub
- byli zarejestrowani w SEED, lub
- mieli nadany numer EORI, lub
- przesyłali komunikaty do Systemów NCTS i/lub EMCS PL

10 zostały opracowane rozwiązania umożliwiające kontynuowanie działalności bez

![](_page_9_Picture_17.jpeg)

![](_page_9_Picture_18.jpeg)

![](_page_9_Picture_19.jpeg)

![](_page_10_Picture_1.jpeg)

konieczności dokonywania ponownej rejestracji. Zarejestrowane w ww. rejestrach dane, które zostały przeniesione do SISC, należy jedynie połączyć z kontem założonym przez Użytkownika na PUESC. Zasady zakładania konta opisuje Rozdział 1 niniejszej Instrukcji.

W okresie przejściowym, poprzedzającym pełne wdrożenie usług SISC, korzystanie z Systemów Celnych w zakresie komunikacji odbywać się będzie na dotychczasowych zasadach.

Szczegółowe informacje zostały przedstawione w Rozdziale 8 niniejszej Instrukcji.

Na rysunku 1 został przedstawiony uproszczony schemat postępowania, pokazujący kolejne kroki niezbedne do dokonania pełnej rejestracji. Przykłady praktyczne przedstawiające wybrane przypadki rejestracji zostały przedstawione w załączniku nr 1 do niniejszej Instrukcji.

Każda osoba fizyczna zamierzająca korzystać z usług SISC, w pierwszej kolejności zakłada konto na PUESC, postępując zgodnie z rozdziałem 1 niniejszej Instrukcji.

Po uaktywnieniu konta osoba ta **staje się Użytkownikiem** i uzyskuje poziom podstawowy dostępu do usług SISC.

W celu uzyskania zaawansowanego poziomu dostępu Użytkownik:

- wiąże konto z danymi już zarejestrowanymi w SISC (mogą to być dane przeniesione z Podsystemu Danych Referencyjnych (PDR) lub zarejestrowane na podstawie wniosku złożonego w formie papierowej w przypadku niedostępności usługi e-Klient SC) lub
- − dokonuje rejestracji swoich danych w SISC (jeżeli dotąd nie był klientem Służby Celnej i nie komunikował się z Systemami Celnymi lub nie dokonał rejestracji w SISC w inny sposób).

Po wykonaniu tych czynności Użytkownik **uzyskuje status Osoby zarejestrowanej**.

Następnie, jeżeli Podmiot nie został już wcześniej zarejestrowany w SISC, należy dokonać rejestracji Podmiotu. Podmiotem jest np. agencja celna, która będzie przedstawicielem firmy, ale także sama firma w imieniu i/lub na rzecz której będzie działała Osoba upoważniona. Rejestracji tej dokonuje osoba zarejestrowana wypełniając Wniosek o rejestracj*ę* danych Podmiotu w SISC.

Kolejnym krokiem jest zarejestrowanie **powiązania Osoby zarejestrowanej z Podmiotem.** W tym celu należy wykorzystać Wniosek o rejestracj*ę*/aktualizacj*ę*/dezaktywacj*ę* reprezentacji w SISC.

Po zarejestrowaniu powiązania Osoba zarejestrowana **staje się Osobą upoważnioną** w stosunku do tego Podmiotu i będzie mogła w imieniu i/lub na rzecz Podmiotu

![](_page_10_Picture_16.jpeg)

![](_page_10_Picture_17.jpeg)

![](_page_10_Picture_18.jpeg)

![](_page_11_Picture_1.jpeg)

przesyłać zgłoszenia i inne dokumenty do systemów operacyjnych oraz korzystać z pełnych usług oferowanych przez SISC.

Szczegółowy opis postępowania w celu korzystania z usług SISC znajduje się w dalszych rozdziałach niniejszej Instrukcji.

![](_page_11_Picture_4.jpeg)

 $\overline{a}$ 

![](_page_11_Picture_5.jpeg)

12

UNIA EUROPEJSKA<br>EUROPEJSKI FUNDUSZ<br>ROZWOJU REGIONALNEGO

![](_page_11_Picture_7.jpeg)

![](_page_12_Picture_1.jpeg)

![](_page_12_Figure_2.jpeg)

Rys.1 uproszczony schemat procesu rejestracji w SISC.

![](_page_12_Picture_4.jpeg)

![](_page_12_Picture_5.jpeg)

![](_page_12_Picture_7.jpeg)

![](_page_13_Picture_1.jpeg)

# **Rozdział 1**

# **Utworzenie i zarządzanie kontem na PUESC**

Posiadanie aktywnego konta na PUESC jest warunkiem koniecznym do prowadzenia przez Użytkowników bezpośredniej komunikacji elektronicznej z systemami informatycznymi działającymi w ramach SISC, świadczącymi swoje usługi na PUESC. Posiadaczem konta na PUESC może być wyłącznie pełnoletnia osoba fizyczna, zarówno krajowa, jak i zagraniczna.

Użytkownik może posiadać na PUESC tylko jedno aktywne konto.

### **1.1. Utworzenie konta na PUESC**

W celu utworzenia konta na PUESC należy wpisać w przeglądarce internetowej adres www.puesc.gov.pl. Po wybraniu na stronie startowej portalu opcji "Utwórz konto", należy wypełnić formularz rejestracyjny podając wszystkie wymagane dane.

Po zatwierdzeniu formularza Użytkownik otrzyma, na wskazany przez siebie adres email, wiadomość potwierdzającą fakt utworzenia konta Użytkownika na PUESC.

W otrzymanej wiadomości będzie również zawarty link niezbędny do aktywowania konta.

Aktywacja konta jest obligatoryjna, a czas na jej wykonanie jest ograniczony do 24 godzin. Po upływie tego czasu, w przypadku braku aktywacji konta, konto zostanie usunięte.

Przy pierwszym logowaniu się Użytkownika do konta wymagane jest zdefiniowanie hasła awaryjnego. Hasło awaryjne służy do autoryzacji użytkownika w kontakcie telefonicznym z HelpDesk. Nieznajomość swojego hasła awaryjnego w kontakcie z HelpDesk, wymagać będzie osobistej wizyty Użytkownika w najbliższej jednostce celnej, celem nadania nowego hasła awaryjnego. Z tego powodu zaleca się, aby hasło awaryjne było szczególnie starannie przechowywane przez Użytkownika.

Jeżeli nie jest znane hasło podstawowe i awaryjne należy udać się do najbliższej jednostki celnej w celu nadania nowego hasła awaryjnego. Warunkiem nadania nowego hasła awaryjnego jest potwierdzenie tożsamości osoby (użytkownika) na podstawie dokumentu stwierdzającego tożsamość. Po potwierdzeniu tożsamości osoby tworzone jest zgłoszenie HelpDesk zawierające nowe hasło awaryjne. Wydruk tego zgłoszenia przekazywany jest użytkownikowi. Użytkownik otrzymuje link aktywacyjny na swój adres e-mail. Po aktywacji konta, w celu ustanowienia hasła dostępowego, należy użyć opcji "Zapomniałem hasła" i postępować zgodnie z instrukcjami ekranowymi.

![](_page_13_Picture_13.jpeg)

![](_page_13_Picture_14.jpeg)

![](_page_13_Picture_16.jpeg)

![](_page_14_Picture_1.jpeg)

Po zalogowaniu się do utworzonego konta uzyskuje się możliwość wypełniania i składania różnych wniosków, m.in. Wniosku o rejestracj*ę* danych osoby fizycznej w SISC, lub dokonania połączenia konta z danymi przeniesionymi do SISC z obecnych podsystemów PDR.

### **1**.**2. Zarządzanie kontem na PUESC**

Możliwe operacje na koncie PUESC prezentuje poniższa tabela.

![](_page_14_Picture_275.jpeg)

![](_page_14_Picture_6.jpeg)

 $\overline{a}$ 

![](_page_14_Picture_7.jpeg)

![](_page_14_Picture_8.jpeg)

![](_page_15_Picture_1.jpeg)

W przypadku gdy Użytkownik nie pamięta danych (loginu i/lub hasła) używanych do uwierzytelniania swojej tożsamości przy korzystaniu z Systemów Celnych, należy skontaktować się z Wydziałem Centralna Rejestracja w IC w Poznaniu w celu utworzenia hasła startowego, przy użyciu którego Użytkownik samodzielnie dokona połączenia konta z danymi zarejestrowanymi w SISC.

- **Odblokowanie konta** W przypadku trzech kolejnych nieudanych prób zalogowania na konto PUESC, system automatycznie zablokuje konto Użytkownika. Po zablokowaniu konto zostanie odblokowane po upływie 30 minut. Możliwy jest również kontakt z HelpDesk, który po poprawnej weryfikacji tożsamości osoby, m.in. przy użyciu jej hasła awaryjnego, dokona operacji odblokowania konta Użytkownika na PUESC.
- **Usunięcie konta** Użytkownik posiada możliwość usunięcia swojego konta na PUESC. Jest to operacja **nieodwracalna** i wiąże się z całkowitym usunięciem konta PUESC oraz utratą dostępu do dokumentów i komunikatów wysłanych i otrzymanych z SISC.

#### **Uwaga!**

Usunięcie konta na PUESC nie usuwa/dezaktywuje w SISC danych Osoby zarejestrowanej. Jeżeli Osoba zarejestrowana chce trwale usunąć swoje dane z SISC, powinna w pierwszej kolejności wypełnić Wniosek o dezaktywacj*ę* danych osoby fizycznej w SISC, a dopiero po otrzymaniu informacii o dezaktywacji danych w SISC usunąć konto na PUESC.

Użytkownik będzie mógł ponownie założyć sobie konto i po ponownym powiązaniu z danymi w SISC uzyska taki sam identyfikator ID SISC. Spowoduje to, że będzie widział wszystkie dokumenty, które wysyłał/odbierał posiadając wcześniej ten identyfikator. Nie będzie natomiast widział dokumentów, które wysyłał/odbierał nie posiadając ID SISC (podstawowy poziom dostępu).

#### **1.3. Kontekst własny i zmiana kontekstu**

Osoba zarejestrowana posiada dostęp wyłącznie do własnych danych i dokumentów wysyłanych do SISC. Jest to tzw. kontekst własny. Ponieważ nie ma zarejestrowanego żadnego powiązania pomiędzy osobą zarejestrowaną a Podmiotem, brak jest

![](_page_15_Picture_10.jpeg)

![](_page_15_Picture_11.jpeg)

![](_page_15_Picture_12.jpeg)

![](_page_16_Picture_1.jpeg)

możliwości zmiany kontekstu i osoba taka korzysta wyłącznie z kontekstu własnego. Po zarejestrowaniu powiązania Osoba upoważniona posiada już możliwość zmiany kontekstu i przeglądania dokumentów z kontekstu reprezentowanego Podmiotu. Po użyciu przycisku "zmień kontekst" pojawia się okno wyboru, w którym należy zaznaczyć Podmiot, w kontekście którego Osoba upoważniona zamierza pracować.

Jeżeli Osoba upoważniona jest pracownikiem np. agencji celnej lub innej osoby prawnej, która jest upoważniona do reprezentowania Podmiotu, w trakcie zmiany kontekstu należy w powiązaniu pierwszym wskazać agencję celną (osobę prawną), której jest się pracownikiem, natomiast w powiązaniu drugim wybrać Podmiot, który upoważnił osobę prawną.

Ponieważ Podmiot nie może posiadać własnego konta na PUESC, zmiana kontekstu umożliwia Osobie upoważnionej m.in. wgląd w dokumenty dotyczące tego Podmiotu lub (na mocy posiadanych uprawnień) wgląd w dokumenty przesyłane w imieniu i/lub na rzecz tego Podmiotu przez inne Osoby upoważnione.

![](_page_16_Picture_5.jpeg)

![](_page_16_Picture_7.jpeg)

![](_page_16_Picture_9.jpeg)

![](_page_17_Picture_1.jpeg)

# **Rozdział 2**

# **Rejestracja, aktualizacja, dezaktywacja danych osoby fizycznej w SISC**

Każda osoba fizyczna zamierzająca korzystać z zaawansowanego poziomu dostępu do usług elektronicznych udostępnianych w SISC (np. jako Osoba upoważniona, a także pracownik Podmiotu będącego jednocześnie Osobą upoważnioną – np. agencji celnej) powinna zarejestrować się w SISC. Jedynie Osoba zarejestrowana może zostać Osobą upoważnioną, aby w imieniu i/lub na rzecz Podmiotu składać dokumenty w formie elektronicznej do SISC, przesyłać i odbierać komunikaty oraz mieć wgląd w przetwarzane w SISC dane. Ponadto Osoba zarejestrowana może uzyskać bezpłatny certyfikat niekwalifikowany SC, który może być stosowany do uwierzytelniania dokumentów elektronicznych przesyłanych do SISC (o ile przepisy szczegółowe nie wymagają w danej sprawie stosowania innej metody, np. kwalifikowanego podpisu elektronicznego). W celu zarejestrowania się Użytkownik posiadający aktywne konto na PUESC wypełnia Wniosek o rejestracj*ę* danych osoby fizycznej w SISC.

#### **Uwaga!**

Użytkownicy, dla których podstawowy poziom dostępu do SISC jest wystarczający, gdyż np. zamierzają komunikować się z SISC i przesyłać dokumenty **we własnym imieniu i na własną rzecz i nie będą korzystały z pełnych usług SISC**, nie muszą się rejestrować w SISC. Do tego celu wystarczające jest posiadanie aktywnego konta na PUESC.

Rozwiązania przejściowe przyjęte w celu obsługi klientów SC, którzy przed dniem udostępnienia usługi e-Klient SC byli zarejestrowani na potrzeby komunikacji z Systemami Celnymi i przesyłali zgłoszenia/inne dokumenty elektroniczne do Systemów CELINA, ECS, ICS, INTRASTAT, NCTS i EMCS PL zostały przedstawione w Rozdziale 8 niniejszej Instrukcji.

# **2.1. Rejestracja osoby fizycznej**

Osoba posiadająca aktywne konto na PUESC wypełnia Wniosek o rejestracj*ę* danych osoby fizycznej w SISC, znajdujący się w zakładce "Katalog eUsług" > "eFormularze".

#### **Uwaga!**

 $\overline{a}$ 

Po wypełnieniu wniosku na PUESC, a przed wybraniem przycisku "Wygeneruj **dokument" można:** 

18

![](_page_17_Picture_12.jpeg)

![](_page_17_Picture_13.jpeg)

UNIA EUROPEJSKA EUROPEJSKI FUNDUSZ<br>WOJU REGIONALNEGO

![](_page_18_Picture_1.jpeg)

![](_page_18_Picture_2.jpeg)

PI ATFORMA USŁUG<br>ELEKTRONICZNYCH SŁUŻBY CELNEJ

- **• Wybrać przycisk "Zapisz formularz jako roboczy" – funkcja ta pozwala na**  zapisanie wypełnionego wniosku w zakładce "Moje dokumenty">"formularze **robocze", co pozwoli w przyszłości na otwieranie tego formularza w trybie do edycji,**
- **PDF funkcja pozwala na wyświetlenie wypełnionego wniosku w formacie .pdf oraz umożliwia zapisanie go na dysku twardym komputera. Dokument w formacie .pdf można wydrukować.**

Osoby zamierzające przesyłać zgłoszenia celne i inne dokumenty do Systemów AIS/IMPORT i/lub AES powinny złożyć oświadczenie o zapoznaniu się z instrukcjami obsługi i stosowania elektronicznych zgłoszeń celnych oraz zobowiązaniu się do ich stosowania, poprzez zaznaczenie właściwego pola na formularzu.

Ponieważ systemy AIS/IMPORT oraz AES nie zostały jeszcze udostępnione, powyższe zasady dotyczące składania oświadczenia obowiązują odpowiednio, jeżeli osoby zamierzają przesyłać zgłoszenia celne i inne dokumenty do systemów CELINA i ECS.

#### **Uwaga!**

Ilekroć w niniejszej Instrukcji jest mowa o nowych systemach, do czasu ich udostępnienia w ramach nowych usług SISC zasady dotyczące rejestracji na potrzeby korzystania z tych systemów należy odnosić do obecnie działających Systemów Celnych zgodnie z poniższą relacją:

 $AIS/IMPORT = CFI$  INA  $AIS/ICS = ICS$ AIS/INTRASTAT = INTRASTAT

 $AES = ECS$ 

 $NCTS2 = NCTS$ 

 $EMCS$  PL2 = FMCS PL

**Osoba niedysponująca** certyfikatem kwalifikowanym lub nieposiadająca profilu zaufanego ePUAP, po sprawdzeniu poprawności wniosku, a przed wysłaniem do SISC, winna go wydrukować i podpisać. Następnie, w celu weryfikacji danych we wniosku, powinna w ciągu 7 dni zgłosić się osobiście z wydrukowanym i podpisanym wnioskiem, wydrukowanym komunikatem UPO (albo podać dane z UPO tj. numer sprawy i prowadzącego sprawę), który został wysłany na konto PUESC wnioskodawcy oraz z dokumentem tożsamości do najbliższej jednostki organizacyjnej SC. Po upływie tego

19

![](_page_18_Picture_15.jpeg)

 $\overline{a}$ 

![](_page_18_Picture_16.jpeg)

![](_page_18_Picture_17.jpeg)

 $nnn$ 

![](_page_19_Picture_1.jpeg)

terminu, w przypadku niestawienia się w jednostce SC, proces rejestracji zostanie zakończony wynikiem negatywnym.

Wyjątkiem od powyższej zasady jest rejestracja osób zamierzających dokonywać **wyłącznie zgłoszeń INTRASTAT oraz osób zagranicznych, przesyłających komunikaty do Systemu AIS/ICS**. Osoby te, po zaznaczeniu we wniosku pola "rejestracja uproszczona" są **zwolnione z wymogu osobistego stawiennictwa** w jednostce organizacyjnej SC - patrz pkt 2.2 niniejszej Instrukcji.

**Osoba dysponująca** certyfikatem kwalifikowanym lub profilem zaufanym ePUAP, po wypełnieniu opatruje wniosek podpisem elektronicznym kwalifikowanym lub podpisem weryfikowanym przy użyciu profilu zaufanego ePUAP.

Po pozytywnym zakończeniu obsługi wniosku Osoba zarejestrowana otrzyma komunikat informujący o nadaniu numeru ID SISC. Ponadto numer ten zostanie dopisany do danych osobowych Użytkownika w zakładce "Moje konto". Dla osób posiadających numer PESEL będzie to ten numer, poprzedzony literami PL, do którego zostaną dodane cztery cyfry "0" (łącznie 17 znaków).

Przykład: osoba posiadająca PESEL 11020300044 otrzyma ID SISC PL110203000440000.

Dla osób nieposiadających numeru PESEL będzie to 15-znakowy numer poprzedzony literami PL (łącznie 17 znaków).

Osoba zarejestrowana może wystąpić o wydanie certyfikatu niekwalifikowanego SC. W tym celu należy postępować zgodnie z procedurą opisaną w Rozdziale 3 niniejszej Instrukcji. Posiadanie certyfikatu niekwalifikowanego SC pozwoli na przesyłanie do SISC zgłoszeń, deklaracji i innych dokumentów wymagających opatrzenia podpisem elektronicznym, dla których przepisy szczegółowe nie wymagają opatrzenia wyłącznie podpisem elektronicznym kwalifikowanym lub profilem zaufanym ePUAP.

#### **2.2. Rejestracja uproszczona**

Osoba fizyczna zamierzająca korzystać wyłącznie z Systemów AIS/INTRASTAT lub osoba zagraniczna dla potrzeb komunikacji z Systemem AIS/ICS, może skorzystać z uproszczonych zasad rejestracji w SISC. Uproszczenie to polega na **odstąpieniu od obowiązku osobistego stawiennictwa** w jednostce SC w celu weryfikacji tożsamości wnioskodawcy.

Osoby zarejestrowane w sposób uproszczony mogą uzyskać certyfikat niekwalifikowany SC. Należy jednak mieć na uwadze, że certyfikat niekwalifikowany SC uzyskany przez taką osobę, może być używany tylko w celu podpisywania zgłoszeń INTRASTAT i Przywozowych Deklaracji Skróconych (PDS). Inne dokumenty wymagające opatrzenia podpisem elektronicznym, podpisane przy użyciu certyfikatu niekwalifikowanego SC posiadanego przez osobę, która została zarejestrowana w uproszczony sposób, **będą traktowane jako niepodpisane.** 

![](_page_19_Picture_12.jpeg)

![](_page_19_Picture_13.jpeg)

![](_page_19_Picture_14.jpeg)

![](_page_20_Picture_1.jpeg)

W celu dokonania rejestracji uproszczonej należy zaznaczyć na Wniosku o rejestracj*ę* osoby fizycznej w SISC pole "rejestracja uproszczona". Po sprawdzeniu poprawności wniosku, a przed wysłaniem do SISC, należy go wydrukować i podpisać. Następnie wniosek należy wysłać pocztą na adres Wydziału Centralna Rejestracja w Izbie Celnej w Poznaniu.

W sytuacji gdy osoba zarejestrowana w sposób uproszczony będzie chciała otrzymać pełne uprawnienia do działania w SISC, należy dokonać aktualizacji danych postępując w sposób opisany w pkt 2.3 niniejszej Instrukcji.

### **2.3. Aktualizacja danych osoby fizycznej w SISC**

Osoba zarejestrowana, po zalogowaniu się do PUESC w zakładce "Katalog eUsług" > "eFormularze" wybiera Wniosek o aktualizacj*ę* danych osoby fizycznej w SISC. Wniosek uzupełnia się zarejestrowanymi danymi tej osoby.

#### **Uwaga!**

Po wypełnieniu wniosku na PUESC, a przed wybraniem przycisku "Wygeneruj **dokument" można:** 

- **Wybrać przycisk "Zapisz formularz jako roboczy" funkcja ta pozwala na**  zapisanie wypełnionego wniosku w zakładce "Moje dokumenty">"formularze **robocze", co pozwoli w przyszłości na otwieranie tego formularza w trybie do edycji,**
- **PDF funkcja pozwala na wyświetlenie wypełnionego wniosku w formacie .pdf oraz umożliwia zapisanie go na dysku twardym komputera. Dokument w formacie .pdf można wydrukować.**

Po wprowadzeniu aktualnych danych wniosek należy podpisać i przesłać do SISC.

#### **Uwaga!**

 Osoby, które zamierzają dokonać **aktualizacji danych w zakresie numeru PESEL i/lub imienia i/lub nazwiska** obowiązane są do wypełnienia Wniosku o aktualizacj*ę* danych osoby fizycznej w SISC **w formie papierowej**, podpisania go i osobistego stawiennictwa w najbliższej jednostce organizacyjnej SC wraz z dokumentem potwierdzającym tożsamość.

Osoby, które zostały zarejestrowane w sposób uproszczony i uzyskały certyfikat niekwalifikowany SC uprawniający wyłącznie do przesyłania komunikatów do Systemów AIS/INTRASTAT i AIS/ICS, w celu uzyskania możliwości działania we

![](_page_20_Picture_14.jpeg)

![](_page_20_Picture_15.jpeg)

![](_page_20_Picture_16.jpeg)

![](_page_21_Picture_1.jpeg)

wszystkich obszarach obejmujących SISC, wypełniają Wniosek o aktualizacj*ę* danych osoby fizycznej w SISC.

We wniosku należy **odznaczyć** pole "rejestracja uproszczona" oraz ewentualnie nanieść inne poprawki. Wniosek należy podpisać certyfikatem niekwalifikowanym SC, certyfikatem kwalifikowanym lub profilem zaufanym ePUAP i wysłać do SISC.

#### **Uwaga!**

Przesłanie wniosku o aktualizację, podpisanego elektronicznie przy użyciu certyfikatu niekwalifikowanego SC uzyskanego przez Osobę zarejestrowaną w sposób uproszczony, jest równoznaczne z przesłaniem wniosku, który nie został elektronicznie podpisany.

Tym samym, aby wniosek mógł zostać pozytywnie załatwiony, należy go wydrukować, podpisać odręcznie i stawić się w jednostce SC wraz z wnioskiem, wydrukiem UPO (danymi z UPO) i dokumentem tożsamości.

Informacja o zmianie uprawnień Osoby zarejestrowanej zostanie udostępniona na koncie Użytkownika w zakładce "Moje dokumenty".

### **2.4. Zmiana danych osoby posiadającej certyfikat niekwalifikowany SC**

W przypadku gdy Osoba zarejestrowana posiada certyfikat niekwalifikowany SC, a aktualizacja danych obejmuje jedną z danych związanych z uzyskaniem certyfikatu (tj. imię, nazwisko, email, ID SISC), poza aktualizacją danych zarejestrowanych w SISC (w przypadku zmiany w zakresie imienia, nazwiska i/lub PESEL – wyłącznie na podstawie papierowego wniosku), należy wystąpić o nowy certyfikat niekwalifikowany SC, zgodnie z procedurą opisaną w Rozdziale 3 niniejszej Instrukcji.

Wszystkie posiadane certyfikaty z nieaktualnymi danymi należy unieważnić zgodnie z procedurą opisaną w pkt. 3.3.

# **2.5. Dezaktywacja zarejestrowanych w SISC danych osoby fizycznej**

Dezaktywacji danych należy dokonać w przypadku zaprzestania działalności Osoby zarejestrowanej w zakresie objętym właściwością Służby Celnej. Osoba zarejestrowana po zalogowaniu do portalu PUESC w zakładce "Katalog eUsług" > "eFormularze" wypełnia Wniosek o dezaktywacj*ę* danych osoby fizycznej w SISC.

**Uwaga!**

 $\overline{a}$ 

22 Po wypełnieniu wniosku na PUESC, a przed wybraniem przycisku "Wygeneruj

![](_page_21_Picture_15.jpeg)

![](_page_21_Picture_16.jpeg)

![](_page_21_Picture_17.jpeg)

![](_page_22_Picture_1.jpeg)

![](_page_22_Picture_2.jpeg)

PI ATFORMA USŁUG<br>ELEKTRONICZNYCH SŁUŻBY CELNEJ

лÚ

www.puesc.gov.pl

#### **dokument" można:**

- **Wybrać przycisk "Zapisz formularz jako roboczy" funkcja ta pozwala na**  zapisanie wypełnionego wniosku w zakładce "Moje dokumenty">"formularze **robocze", co pozwoli w przyszłości na otwieranie tego formularza w trybie do edycji,**
- **PDF funkcja pozwala na wyświetlenie wypełnionego wniosku w formacie pdf oraz umożliwia zapisanie go na dysku twardym komputera. Dokument w formacie .pdf można wydrukować.**

Wypełniony i podpisany elektronicznie wniosek należy wysłać do SISC.

Informacja o dezaktywacji danych osoby zarejestrowanej zostanie udostępniona na koncie Użytkownika w zakładce "Moje dokumenty".

W tym miejscu należy podkreślić, że dezaktywacja danych w SISC nie jest równoznaczna z usunięciem konta na PUESC. Konto pozostaje aktywne, jedynie z danych osoby w zakładce "Moje konto" zostanie usunięty ID SISC, a konto pozostanie niepowiązane z danymi w SISC. Osoba powróci do podstawowego poziomu dostępu do usług SISC.

W przypadku konieczności przywrócenia możliwości działania w SISC należy dokonać ponownej rejestracji osoby, postępując zgodnie z procedurą opisaną w Rozdziale 2 niniejszej Instrukcji.

#### **Uwaga!**

Dezaktywacja danych Osoby zarejestrowanej w sytuacji, gdy była ona jednocześnie Osobą upoważnioną będzie równoznaczna z usunięciem wszystkich, powiązanych z tą osobą, zarejestrowanych w SISC powiązań z Podmiotami.

![](_page_22_Picture_13.jpeg)

![](_page_22_Picture_15.jpeg)

![](_page_22_Picture_17.jpeg)

![](_page_23_Picture_1.jpeg)

#### USŁUG<br>ELEKTRONICZNYCH SŁUŻBY CELNEJ

# **Rozdział 3**

# **Uzyskanie i obsługa certyfikatu niekwalifikowanego SC**

Certyfikat niekwalifikowany SC może uzyskać wyłącznie osoba fizyczna, posiadająca aktywne konto na PUESC i będąca Osobą zarejestrowaną.

Osoby zarejestrowane występujące o certyfikat niekwalifikowany SC, posiadające klucz do bezpiecznej transmisji danych wydany przez CBTD, certyfikat kwalifikowany lub profil zaufany ePUAP, postępują zgodnie z procedurą opisaną w pkt 3.1. niniejszej Instrukcji.

Osoby posiadające klucz do bezpiecznej transmisji danych wydany przez CBTD mogą się nim posługiwać na dotychczasowych zasadach do momentu utraty jego ważności.

# **3.1. Uzyskanie certyfikatu niekwalifikowanego SC**

W przypadku wnioskowania o wydanie certyfikatu niekwalifikowanego SC wszystkie operacje należy wykonać:

- **na tym samym komputerze,**
- **przy użyciu tego samego konta użytkownika komputera oraz**
- **z wykorzystaniem tej samej przeglądarki internetowej.**

Osoba zarejestrowana, w celu uzyskania certyfikatu niekwalifikowanego SC, uruchamia na PUESC w zakładce "Moje konto – Obsługa certyfikatu SC" procedurę wydania certyfikatu niekwalifikowanego SC wybierając przycisk "Generuj niekwalifikowany certyfikat SC". Następnie należy przeprowadzić procedurę pobrania certyfikatu zgodnie z Instrukcj*ą* post*ę*powania w celu uzyskania certyfikatu niekwalifikowanego SC, w aktualnej wersji opublikowanej na PUESC w zakładce "Systemy Służby  $Celnei" > "PKI".$ 

Osoby, które od dnia 3 sierpnia 2015 r. uzyskały certyfikat niekwalifikowany SC, którym zamierzają się posługiwać przy sporządzaniu elektronicznych dokumentów przesyłanych do Systemów Celnych, wypełniają "Oświadczenie bezpieczeństwa – certyfikat" stanowiące załącznik nr 2 do niniejszej Instrukcji. Dokument ten należy:

- wydrukować, wypełnić (lub wydrukować wypełniony), podpisać, zeskanować i wysłać elektronicznie na adres poczty elektronicznej Wydziału Centralna Rejestracja Izby Celnej w Poznaniu: centralna.rejestracja@poz.mofnet.gov.pl, lub
- wydrukować, wypełnić (lub wydrukować wypełniony), podpisać i złożyć w najbliższej jednostce Służby Celnej, gdzie po zeskanowaniu zostanie on przesłany do Wydziału Centralna Rejestracja Izby Celnej w Poznaniu, lub
- 24 • w przypadku, gdy z innych przyczyn składany jest wniosek o rejestrację, aktualizację lub dezaktywację danych osoby fizycznej w SISC, wypełnione

![](_page_23_Picture_18.jpeg)

![](_page_23_Picture_19.jpeg)

![](_page_23_Picture_20.jpeg)

![](_page_24_Picture_1.jpeg)

"Oświadczenie bezpieczeństwa – certyfikat" można dołączyć do wniosku jako załącznik i podpisać podpisem elektronicznym.

W celu ułatwienia Osobom zarejestrowanym posługiwania się certyfikatem niekwalifikowanym SC została opracowana Instrukcja post*ę*powania w celu zło*ż*enia podpisu elektronicznego na dokumentach składanych do SISC za po*ś*rednictwem portalu PUESC, dostępna na PUESC w zakładce "Systemy Służby Celnej" > "PKI".

### **3.2. Odnowienie certyfikatu niekwalifikowanego SC**

Przed upływem terminu ważności certyfikatu niekwalifikowanego SC można uruchomić procedurę jego odnowienia.

Procedurę odnowienia certyfikatu niekwalifikowanego SC uruchamia się na PUESC w zakładce "Moje konto – Obsługa certyfikatu SC", wybierając przycisk: "Odnów niekwalifikowany certyfikat SC".

#### **Uwaga!**

Procedura odnowienia certyfikatu nie dotyczy klucza do bezpiecznej transmisji danych. W przypadku utraty ważności klucza, należy pobrać certyfikat niekwalifikowany SC, postępując zgodnie z rozdziałem 3.1. niniejszej Instrukcji.

#### **3.3. Unieważnienie certyfikatu niekwalifikowanego SC**

W celu unieważnienia certyfikatu niekwalifikowanego SC użytkownik kontaktuje się z HelpDesk i zwraca o unieważnienie certyfikatu, podając swoje dane osobowe oraz kod weryfikujący, otrzymany w momencie wygenerowania/ odnowienia certyfikatu. Po pozytywnej weryfikacji przez Operatora HelpDesk następuje unieważnienie certyfikatu.

#### **Uwaga!**

Unieważnienie klucza do bezpiecznej transmisji danych wydanego przez CBTD, odbywa się na zasadach dotychczasowych, tj. poprzez kontakt z Izbą Celną w Krakowie.

![](_page_24_Picture_13.jpeg)

![](_page_24_Picture_15.jpeg)

![](_page_24_Picture_17.jpeg)

![](_page_25_Picture_1.jpeg)

# **Rozdział 4**

# **Rejestracja, aktualizacja i dezaktywacja Podmiotu oraz jego oddziału w SISC**

W celu podjęcia działalności w SISC, jednakże nie później niż przed dokonaniem pierwszej czynności przed organem celnym/podatkowym w obszarze cła (wymiana handlowa z krajami trzecimi) lub akcyzy, a w przypadku podlegania obowiązkowi dokonywania zgłoszeń INTRASTAT – przed przesłaniem pierwszego zgłoszenia, należy dokonać rejestracji Podmiotu w SISC.

# **4.1. Rejestracja Podmiotu w SISC**

W celu rejestracji Podmiotu w SISC, Osoba zarejestrowana upoważniona do rejestracji Podmiotu wypełnia udostępniony na swoim koncie, w zakładce "Katalog eUsług" > "eFormularze" Wniosek o rejestracj*ę* danych Podmiotu w SISC.

Przy wypełnianiu wniosku należy mieć na uwadze, że zdefiniowanie obszarów działalności Podmiotu będzie miało wpływ na zakres danych koniecznych do przedstawienia we wniosku (np. rejestracja w obszarze "cło" może być związana z jednoczesnym nadaniem numeru EORI).

#### **Uwaga!**

Po wypełnieniu wniosku na PUESC, a przed wybraniem przycisku "Wygeneruj **dokument" można:** 

**• Wybrać przycisk "Zapisz formularz jako roboczy" – funkcja ta pozwala na**  zapisanie wypełnionego wniosku w zakładce "Moje dokumenty">"formularze **robocze", co pozwoli w przyszłości na otwieranie tego formularza w trybie do edycji,** 

**• PDF – funkcja pozwala na wyświetlenie wypełnionego wniosku w formacie .pdf oraz umożliwia zapisanie go na dysku twardym komputera. Dokument w formacie .pdf można wydrukować.** 

W przypadku gdy wniosek jest składany przez osobę nieposiadającą zarejestrowanego w SISC pełnomocnictwa do dokonania rejestracji Podmiotu, należy dołaczyć upoważnienie zgodnie z zasadami określonymi w pkt 5.6.1 niniejszej Instrukcji.

W przypadku złożenia powiadomienia przez podmiot zamierzający prowadzić działalność jako pośredniczący podmiot węglowy, pośredniczący podmiot gazowy lub pośredniczący podmiot tytoniowy, w myśl art. 16.3a ustawy o podatku akcyzowym,

![](_page_25_Picture_14.jpeg)

![](_page_25_Picture_15.jpeg)

![](_page_25_Picture_16.jpeg)

![](_page_26_Picture_1.jpeg)

![](_page_26_Picture_2.jpeg)

PI ATFORMA USŁUG<br>ELEKTRONICZNYCH SŁUŻBY CELNEJ

konieczne jest złożenie "Oświadczenia dotyczącego rodzaju prowadzonej działalności", stanowiącego załącznik nr 3 do niniejszej Instrukcji.

Dodatkowo w przypadku, gdy rejestrowany Podmiot jest **przedsiębiorcą zagranicznym**, tj. osobą nieposiadającą siedziby na terytorium Polski (tak z kraju trzeciego, jak i z innego państwa członkowskiego), należy dołączyć oryginał lub kopię (bądź wydruk z zagranicznego zinformatyzowanego systemu rejestrowego) odpisu z rejestru działalności gospodarczej z kraju, w którym Podmiot ma siedzibę (lub inny dokument o takim charakterze), z którego wynika uprawnienie do ustanowienia reprezentanta przez osoby, które wystawiły pełnomocnictwo.

Jeżeli przedkładane dokumenty nie zawierają informacji potwierdzających uprawnienie do reprezentowania po stronie osoby (osób) podpisującej Wniosek o rejestracj*ę* danych Podmiotu w SISC, wnioskodawca ma obowiązek udokumentowania posiadania prawa do reprezentacji.

Ponadto należy dołączyć tłumaczenie dokumentów sporządzonych w języku obcym (dopuszczalne są tłumaczenia "robocze", jednakże w przypadku wątpliwości co do treści, na żądanie organu należy przedłożyć tłumaczenie urzędowe).

#### **Uwaga!**

Jeżeli przedsiębiorca zagraniczny jest zarejestrowany w Polsce dla celów VAT, zamiast dokumentu rejestrowego wystarczające jest przedłożenie potwierdzenia nadania numeru NIP.

#### **4.2. Nadanie numeru EORI**

W przypadku gdy Podmiot podlega obowiązkowi posiadania numeru EORI ale dotychczas tego numeru nie posiadał Wniosek o rejestracj*ę* danych Podmiotu w SISC w obszarze cła jest jednocześnie wnioskiem o nadanie numeru EORI.

Obowiązek posiadania numeru EORI wynika z przepisów rozporządzenia Komisji (WE) nr 312/2009 z dnia 16 kwietnia 2009 r. zmieniającego rozporządzenie (EWG) nr 2454/93 ustanawiające przepisy w celu wykonania rozporządzenia Rady (EWG) nr 2913/92 ustanawiającego Wspólnotowy Kodeks Celny (Dz. U. L98 z 17.04.2009 str. 3- 23).

W celu otrzymania numeru EORI należy we Wniosku o rejestracj*ę* danych Podmiotu w SISC zaznaczyć odpowiednie pole, które będzie dostępne w przypadku rejestracji Podmiotu w obszarze cła. Nadany numer **EORI będzie jednocześnie numerem ID SISC**.

27

**Uwaga!**

 $\overline{a}$ 

![](_page_26_Picture_15.jpeg)

![](_page_26_Picture_16.jpeg)

**UNIA EUROPEJSKA** EUROPEJSKI FUNDUSZ<br>WOJU REGIONALNEGO

![](_page_26_Picture_18.jpeg)

![](_page_27_Picture_1.jpeg)

![](_page_27_Picture_2.jpeg)

PI ATFORMA USŁUG<br>ELEKTRONICZNYCH SŁUŻBY CELNEJ

W sytuacji gdy Podmiot został zarejestrowany w SISC w zakresie działalności niepolegającej obowiązkowi posiadania numeru EORI (np. INTRASTAT lub akcyza) i nie posiada nadanego numeru EORI, a planuje podjąć działalność w obszarze cło, wniosek o nadanie tego numeru należy złożyć na formularzu Wniosek o aktualizacj*ę* danych Podmiotu w SISC.

W przypadku gdy w momencie dokonywania pierwszej czynności realizowanej w obszarze cła, osoba nie ma dostępu do PUESC, może ona zwrócić się z pisemnym wnioskiem o rejestrację Podmiotu i nadanie numeru EORI do najbliższej jednostki organizacyjnej SC.

We wniosku należy podać następujące dane:

- − rodzaj podmiotu, obszar działania (z zaznaczonym polem dot. nadania numeru EORI), numer TC, forma prawna, pełna nazwa, nazwa skrócona, data rozpoczęcia działalności, oraz sekcje: adres siedziby i adres do korespondencji (dane obowiązkowe),
- − konta bankowe, kanały komunikacyjne, dane oddziału (dane opcjonalne),
- − oświadczenia: dot. odpowiedzialności karnej za złożenie fałszywego oświadczenia w zakresie prawdziwości danych i informacji podanych we wniosku, wyrażenia zgody na publikację danych na stronach KE oraz wyrażenie zgody na komunikację elektroniczną,
- − adres email, na który ma być przesłana informacja o nadanym numerze EORI.

Przedsiębiorca zagraniczny powinien do wniosku załączyć dokument, o którym mowa w pkt 4.1 niniejszej Instrukcji.

Wniosek wraz z załącznikami zostanie drogą elektroniczną przesłany do Wydziału Centralna Rejestracja przez jednostkę SC, w której został złożony. Informacja o nadaniu numeru EORI zostanie wysłana drogą elektroniczną na adres email podany przez wnioskodawcę. W przypadkach pilnych, gdy towary oczekują na odprawę celną, informacja o nadaniu numeru EORI zostanie przekazana także do tej jednostki SC, która przekazała wniosek.

Jeżeli przedsiębiorca zagraniczny nie załączył do wniosku o rejestrację Podmiotu i nadanie numeru EORI dokumentu rejestrowego firmy (w kopii lub oryginale) lub nie złożył upoważnienia dla wnioskodawcy lub dane na wniosku są niepełne, wówczas Podmiotowi zostanie nadany tzw. tymczasowy numer EORI. Brakujący dokument/y należy wysłać do Wydziału Centralna Rejestracja w IC w Poznaniu, załączając go do poprawnie wypełnionego Wniosku o aktualizacj*ę* danych Podmiotu w SISC lub złożyć w najbliższej jednostce Służby Celnej.

![](_page_27_Picture_14.jpeg)

 $\overline{a}$ 

![](_page_27_Picture_15.jpeg)

28

UNIA EUROPEJSKA EUROPEJSKI FUNDUSZ<br>ROZWOJU REGIONALNEGO

![](_page_27_Picture_17.jpeg)

![](_page_28_Picture_1.jpeg)

W przypadku gdy nie zostanie złożony wniosek aktualizacyjny zawierający poprawne dane i załączniki w terminie 30 dni od daty nadania, numer EORI zostanie zdezaktywowany.

#### **4.3. Rejestracja Podmiotu podejmującego działalność w obszarze akcyzy**

W przypadku rejestracji Podmiotu w SISC w zakresie podatku akcyzowego należy wskazać dane dotyczące tego podmiotu i prowadzonej przez niego działalności gospodarczej, w szczególności imię i nazwisko lub nazwę podmiotu, adres jego siedziby lub zamieszkania oraz określenie rodzaju prowadzonej działalności gospodarczej, a w przypadku działalności gospodarczej z użyciem wyrobów akcyzowych objętych zwolnieniem od akcyzy również adresy miejsc wykonywania działalności oraz określenie rodzaju i przewidywanej średniej miesięcznej ilości zużywanego wyrobu akcyzowego.

W przypadku powiadomienia o planowaniu rozpoczęcia działalności gospodarczej jako pośredniczący podmiot węglowy lub pośredniczący podmiot gazowy wniosek rejestracyjny powinien obejmować dane dotyczące podmiotu i prowadzonej przez niego działalności gospodarczej, w szczególności imię i nazwisko lub nazwę podmiotu, adres jego siedziby lub zamieszkania, NIP lub REGON oraz określenie rodzaju prowadzonej działalności gospodarczej.

Pisemne potwierdzenie przyjęcia zgłoszenia rejestracyjnego następuje bez zbędnej zwłoki, nie później jednak niż w ciągu 7 dni od dnia jego przyjęcia. Z kolei w przypadku powiadomienia o rozpoczęciu działalności potwierdzenie przyjęcia powiadomienia następuje bez zbędnej zwłoki.

W przypadku gdy Podmiot został zarejestrowany w SISC w obszarach działalności innych niż "akcyza", a planuje podjąć działalność w zakresie akcyzy, powiadomienia dokonuje się składając Wniosek o aktualizacj*ę* danych Podmiotu w SISC.

#### **4.4. Aktualizacja danych Podmiotu w SISC**

W celu zaktualizowania danych Podmiotu w SISC, należy wypełnić Wniosek o aktualizacj*ę* danych Podmiotu w SISC. W przypadku, gdy wniosek jest wypełniany przez osobę, która posiada zarejestrowane w SISC upoważnienie do dokonywania aktualizacji danych Podmiotu (Osobę Upoważnioną), wniosek zostanie uzupełniony zarejestrowanymi w SISC danymi. W tym przypadku aktualizacja będzie wymagała wyłącznie zmiany wybranych danych.

We wniosku w polu "Pełnomocnictwo złożone w organie celnym", należy wskazać numer sprawy (JRWA), pod którym wcześniej zarejestrowane zostało upoważnienie do aktualizacji danych Podmiotu.

29

![](_page_28_Picture_11.jpeg)

![](_page_28_Picture_12.jpeg)

![](_page_28_Picture_13.jpeg)

![](_page_29_Picture_1.jpeg)

![](_page_29_Picture_2.jpeg)

19 I

PI ATFORMA USŁUG<br>ELEKTRONICZNYCH SŁUŻBY CELNEJ

#### **Uwaga!**

Po wypełnieniu wniosku na PUESC, a przed wybraniem przycisku "Wygeneruj **dokument" można:** 

**• Wybrać przycisk "Zapisz formularz jako roboczy" – funkcja ta pozwala na**  zapisanie wypełnionego wniosku w zakładce "Moje dokumenty">"formularze **robocze", co pozwoli w przyszłości na otwieranie tego formularza w trybie do edycji,** 

**• PDF – funkcja pozwala na wyświetlenie wypełnionego wniosku w formacie pdf oraz umożliwia zapisanie go na dysku twardym komputera. Dokument w formacie pdf można wydrukować.** 

W sytuacji gdy wniosek jest składany przez osobę nie posiadającą zarejestrowanego w SISC pełnomocnictwa do dokonywania aktualizacji danych Podmiotu, należy wypełnić wszystkie wymagane pola formularza. W tej sytuacji do wniosku należy dołączyć upoważnienie zgodnie z zasadami określonymi w pkt 5.6.1. niniejszej Instrukcji.

#### **Uwaga!**

W przypadku Podmiotów wpisanych do rejestru KRS lub CEIDG, aktualizacji w SISC powinny podlegać wyłącznie zarejestrowane w SISC dane inne, niż wynikające z KRS lub CEIDG (te należy aktualizować bezpośrednio w odpowiednich rejestrach). W przypadku stwierdzenia niezgodności pomiędzy danymi we wniosku, a danymi we właściwym rejestrze, organ celny/organ podatkowy wezwie osobę wnioskującą o aktualizację danych o udzielenie wyjaśnień dotyczących stwierdzonych rozbieżności.

#### **4.5. Dezaktywacja Podmiotu w SISC**

W celu dezaktywacji Podmiotu w SISC Osoba upoważniona wypełnia Wniosek o dezaktywację Podmiotu w SISC. We wniosku obligatoryjnie należy zaznaczyć pole zawierające oświadczenie o wycofaniu wszystkich udzielonych pełnomocnictw.

#### **Uwaga!**

 $\overline{a}$ 

Po wypełnieniu wniosku na PUESC, a przed wybraniem przycisku "Wygeneruj **dokument" można:** 

**• Wybrać przycisk "Zapisz formularz jako roboczy" – funkcja ta pozwala na**  zapisanie wypełnionego wniosku w zakładce "Moje dokumenty">"formularze **robocze", co pozwoli w przyszłości na otwieranie tego formularza w trybie do edycji,** 

![](_page_29_Picture_16.jpeg)

![](_page_29_Picture_17.jpeg)

![](_page_29_Picture_18.jpeg)

![](_page_29_Picture_19.jpeg)

![](_page_30_Picture_1.jpeg)

![](_page_30_Picture_2.jpeg)

#### **• PDF – funkcja pozwala na wyświetlenie wypełnionego wniosku w formacie .pdf oraz umożliwia zapisanie go na dysku twardym komputera. Dokument w formacie .pdf można wydrukować.**

W przypadku gdy wniosek jest składany przez osobę nieposiadającą zarejestrowanego w SISC pełnomocnictwa do dokonywania aktualizacji danych Podmiotu, należy dołączyć upoważnienie zgodnie z zasadami określonymi w pkt 5.6.1. niniejszej Instrukcji.

Dezaktywacja Podmiotu posiadającego numer EORI powoduje automatyczną dezaktywację tego numeru, a tym samym brak możliwości dokonywania zgłoszeń celnych także w innych Państwach Członkowskich UE.

![](_page_30_Picture_7.jpeg)

![](_page_30_Picture_9.jpeg)

![](_page_30_Picture_11.jpeg)

![](_page_31_Picture_1.jpeg)

# **Rozdział 5**

# **Rejestracja, aktualizacja i dezaktywacja reprezentacji**

Wniosek o rejestracj*ę*/aktualizacj*ę*/dezaktywacj*ę* reprezentacji w SISC służy:

- powiązaniu Osoby zarejestrowanej z Podmiotem,
- uzyskaniu przez Osobę upoważnioną uprawnień do korzystania z usług SISC w zakresie zgodnym z udzielonym pełnomocnictwem.

Przesyłanie i odbieranie przez Podmiot komunikatów do/z SISC może się odbywać wyłącznie za pośrednictwem Osoby upoważnionej. Aby Osoba zarejestrowana (o której mowa w Rozdziale 2 niniejszej Instrukcji) mogła się stać Osobą upoważnioną konieczne jest złożenie Wniosku o rejestracj*ę*/aktualizacj*ę*/dezaktywacj*ę* reprezentacji w SISC. Wniosek ten należy złożyć nawet w przypadku, gdy Osobą upoważnioną ma być osoba uprawniona do jednoosobowej reprezentacji Podmiotu (np. przedsiębiorca samodzielnie prowadzący działalność gospodarczą, którego uprawnienia wynikają wprost z wpisu do CEiDG lub osoba uprawniona do samodzielnej reprezentacji spółki wpisanej do KRS).

#### **Uwaga!**

Po wypełnieniu wniosku na PUESC, a przed wybraniem przycisku "Wygeneruj **dokument" można:** 

**• Wybrać przycisk "Zapisz formularz jako roboczy" – funkcja ta pozwala na**  zapisanie wypełnionego wniosku w zakładce "Moje dokumenty">"formularze **robocze", co pozwoli w przyszłości na otwieranie tego formularza w trybie do edycji,** 

**• PDF – funkcja pozwala na wyświetlenie wypełnionego wniosku w formacie pdf oraz umożliwia zapisanie go na dysku twardym komputera. Dokument w formacie .pdf można wydrukować.** 

#### **Uwaga!**

 $\overline{a}$ 

Aktualizacja zarejestrowanych reprezentacji dokonywana przez Osobę upoważnioną na podstawie pełnomocnictwa złożonego w organie rejestrowym przy rejestracji Podmiotu w PDR przed dniem uruchomienia usługi e-Klient SC, **może dotyczyć** wyłącznie działania w obszarze "cło" lub "INTRASTAT" nawet jeżeli pełnomocnictwo złożone w organie rejestrowym ma szerszy zakres. W takim przypadku należy również wskazać organ rejestrowy, w którym pełnomocnictwo zostało złożone.

32

![](_page_31_Picture_14.jpeg)

![](_page_31_Picture_15.jpeg)

![](_page_31_Picture_17.jpeg)

UNIA EUROPEJSKA

![](_page_32_Picture_1.jpeg)

### **5.1. Osoba upoważniona.**

Wyboru Osoby upoważnionej można dokonać wyłącznie spośród Osób zarejestrowanych. W przypadku, gdy osoba, która ma być wskazana jako Osoba upoważniona, nie jest Osobą zarejestrowaną, w pierwszej kolejności należy dokonać rejestracji osoby fizycznej postępując zgodnie z zasadami określonymi w Rozdziale 2 niniejszej Instrukcji.

Gdy Osobą upoważnioną ma być osoba prawna, osoba ta również powinna być zarejestrowana w SISC. W takim przypadku rejestracji dokonuje osoba uprawniona do reprezentowania tej osoby (np. agencji celnej), postępując w sposób analogiczny jak przy rejestracji Podmiotu w SISC. Pracownicy tego Podmiotu, będący Osobami zarejestrowanymi, powinni zostać powiązani z Podmiotem poprzez Wniosek o rejestracj*ę*/aktualizacj*ę*/dezaktywacj*ę* reprezentacji w SISC.

W sytuacji zatem, gdy jako Osobę upoważnioną wskazano osobę prawną, do działania na rzecz i/lub w imieniu Podmiotu będą uprawnione wszystkie Osoby upoważnione powiązane z tą osobą prawną, posiadające uprawnienie do działania w zakresie pokrywającym się z zakresem pełnomocnictwa.

W zależności od rodzaju reprezentacji oraz zakresu upoważnienia zaznaczonego we Wniosku o rejestracj*ę*/aktualizacj*ę*/dezaktywacj*ę* reprezentacji w SISC, zgodnego z zakresem udzielonego pełnomocnictwa, Osoba upoważniona może korzystać z uprawnień podstawowych lub rozszerzonych.

#### **Uwaga!**

Osoba prawna będąca Osobą upoważnioną może korzystać wyłącznie z uprawnień podstawowych oraz z prawa substytucji, o którym mowa w pkt 5.5 niniejszej Instrukcji. Jeżeli wolą Podmiotu jest, aby Osoba upoważniona posiadała uprawnienie rozszerzone (jedno lub wiele) konieczne jest upoważnienie osoby fizycznej.

#### **5.2. Uprawnienia podstawowe.**

Każda Osoba upoważniona otrzymuje automatycznie i niezależnie od formy reprezentacji w jakiej będzie działać poniższe uprawnienia:

- przesyłanie i przeglądanie przesłanych przez siebie w imieniu i/lub na rzecz reprezentowanego Podmiotu zgłoszeń, deklaracji i innych dokumentów oraz odbiór komunikatów systemowych związanych z przesłanymi dokumentami w zakresie objętym pełnomocnictwem;
- osoby będące pracownikami osoby prawnej będącej Osobą upoważnioną, mają dostęp do ww. dokumentów przesyłanych przez wszystkich pracowników Osoby upoważnionej, a osoby będące pracownikami Podmiotu wykonujące czynności w ramach swoich obowiązków wynikających z zatrudnienia, mają wgląd w ww. dokumenty przesyłane przez wszystkich upoważnionych pracowników Podmiotu;

![](_page_32_Picture_13.jpeg)

![](_page_32_Picture_14.jpeg)

![](_page_32_Picture_15.jpeg)

![](_page_33_Picture_1.jpeg)

- dostęp do przeglądu podstawowych danych reprezentowanego przez osobę Podmiotu (z wyłączeniem danych innych, niż wynikające z właściwego rejestru np. KRS, CEIDG oraz dotyczących innych Osób upoważnionych, a także informacii finansowych).

### **5.3. Uprawnienia rozszerzone**

Osoby upoważnione, jeżeli tak wynika z udzielonego pełnomocnictwa, poza uprawnieniami podstawowymi, mogą także otrzymać uprawnienie do:

- dopisywania nowych Osób upoważnionych, dezaktywacji powiązań z innymi Osobami upoważnionymi lub zmiany zakresu zarejestrowanej reprezentacji;
- przeglądania wszystkich zgłoszeń, deklaracji i innych dokumentów przesłanych przez wszystkie Osoby upoważnione oraz przeglądania listy wszystkich Osób upoważnionych;
- przeglądania wszelkich informacji finansowych takich jak stan rozliczeń finansowych, zaległości, informacji o zabezpieczeniach (saldo, dokumenty obciążające, historia operacji), saldowania zabezpieczeń. Uprawnienia z tej grupy będą udostępniane stopniowo w miarę wdrażania kolejnych komponentów SISC.

Wykaz "uprawnień rozszerzonych":

![](_page_33_Picture_293.jpeg)

![](_page_33_Picture_10.jpeg)

 $\overline{a}$ 

![](_page_33_Picture_11.jpeg)

![](_page_33_Picture_12.jpeg)

![](_page_34_Picture_1.jpeg)

![](_page_34_Picture_2.jpeg)

![](_page_34_Picture_273.jpeg)

Uprawnienia rozszerzone **otrzymują automatycznie** Osoby upoważnione będące osobami uprawnionymi do samodzielnej reprezentacji Podmiotu, w szczególności:

- przedsiębiorca prowadzący działalność gospodarczą lub osoba uprawniona, na podstawie wpisu w CEIDG,
- osoba uprawniona do samodzielnej reprezentacji Podmiotu, wskazana w KRS,
- wspólnik spółki cywilnej.

# **5.4. Rozszerzenie uprawnień podstawowych**

Osoba upoważniona posiadająca uprawnienia podstawowe, w celu uzyskania uprawnień rozszerzonych składa Wniosek o rejestracj*ę*/aktualizacj*ę*/dezaktywacj*ę* reprezentacji w SISC, zaznaczając opcję "aktualizacja". We wniosku należy wskazać odpowiednie uprawnienia oraz dołączyć odpowiednie pełnomocnictwo.

#### **Uwaga!**

 $\overline{a}$ 

Rozszerzenie uprawnień podstawowych jest możliwe wyłącznie dla Osób upoważnionych będących osobami fizycznymi. Jeżeli zatem Osobą upoważnioną jest osoba prawna (np. agencja celna), pełnomocnictwo Podmiotu powinno być wystawione dla wskazanej osoby fizycznej będącej pracownikiem Osoby upoważnionej (np. agenta celnego). W takim przypadku osoba fizyczna posiadająca upoważnienie stanie się

![](_page_34_Picture_13.jpeg)

![](_page_34_Picture_14.jpeg)

![](_page_34_Picture_15.jpeg)

![](_page_35_Picture_1.jpeg)

nową Osobą upoważnioną.

#### **5.5. Substytucja.**

Osoba posiadająca prawo substytucji może ustanowić Osoby upoważnione działające w imieniu Podmiotu w ramach prawa substytucji, poprzez odpowiednie wypełnienie Wniosku o rejestracj*ę*/aktualizacj*ę*/dezaktywacj*ę* reprezentacji w SISC. Należy jednak pamiętać, że Osoba upoważniona działająca w ramach substytucji (substytut) nie może posiadać szerszych uprawnień niż osoba udzielająca substytucji.

Ponadto, w przypadku dezaktywacji reprezentacji dla Osoby upoważnionej, która ustanowiła pełnomocników Podmiotu w ramach substytucji, zostaną również usunięte powiązania pomiędzy Podmiotem, a tymi pełnomocnikami.

#### **5.6. Załączniki do Wniosku o rejestrację reprezentacji w SISC**

Do Wniosku o rejestracj*ę*/aktualizacj*ę*/dezaktywacj*ę* reprezentacji w SISC należy dołączyć następujące dokumenty:

**5.6.1** Upoważnienie udzielone przez Podmiot, o ile nie zostało wcześniej złożone i zarejestrowane w SISC (na przykład przy rejestracji Podmiotu) a jego zakres odpowiada zakresowi rejestrowanej reprezentacji. Upoważnienie może być ogólne, uprawniające do reprezentowania Podmiotu przed organami celnymi i/lub podatkowymi lub szczególne – określające rodzaj czynności, do podejmowania których pełnomocnik jest upoważniony w określonych obszarach obsługiwanych przez SISC – w tym do dokonania rejestracji Podmiotu. Upoważnienie może także wskazywać osobę/y uprawnione do wykonywania określonych czynności. Może to być również upoważnienie wyłącznie do dokonania rejestracji, aktualizacji lub dezaktywacji danych Podmiotu.

Upoważnienie należy złożyć w jednej z następujących form:

- dokument elektroniczny, opatrzony podpisem elektronicznym przez osobę/osoby uprawnione do reprezentowania Podmiotu przed organami państwowymi;
- skan upoważnienia udzielonego w formie pisemnej (dopuszczalny format .jpg lub .pdf) opatrzony podpisem elektronicznym przez osobę/osoby, które udzieliły upoważnienia; Jeżeli pełnomocnikiem jest adwokat, radca prawny lub doradca podatkowy, może on opatrzyć skan upoważnienia własnym podpisem elektronicznym;
- upoważnienie udzielone w formie pisemnej, którego oryginał należy:

36

![](_page_35_Picture_13.jpeg)

![](_page_35_Picture_14.jpeg)

![](_page_35_Picture_15.jpeg)

![](_page_36_Picture_1.jpeg)

![](_page_36_Picture_2.jpeg)

PI ATFORMA USŁUG<br>ELEKTRONICZNYCH SŁUŻBY CELNEJ

- złożyć w najbliższej jednostce SC powołując numer sprawy (JRWA) albo
- przesłać za pośrednictwem poczty do Wydziału Centralna Rejestracja w IC w Poznaniu z powołaniem numeru sprawy.
- **5.6.2** jeżeli osobą upoważnioną jest pracownik Podmiotu wykonujący czynności w ramach swoich obowiązków wynikających z zatrudnienia, do wniosku należy dołączyć oświadczenie osób upoważnionych do reprezentacji Podmiotu, że osoba wskazana w zakładce reprezentant jest pracownikiem Podmiotu i jego upoważnienie do działania we wskazanych obszarach oraz uprawnienia wynikają z zakresu obowiązków (o ile oświadczenie takie nie zostało załączone na etapie rejestracji Podmiotu lub wcześniej zarejestrowane w SISC i obejmuje aktualny zakres upoważnienia). Z oświadczenia powinien również wynikać zakres upoważnienia. Oświadczenie należy złożyć w jednej z form określonych w pkt 5.6.1. niniejszej Instrukcji.
- **5.6.3** w przypadku gdy wniosek jest składany przez przedsiębiorcę prowadzącego działalność gospodarczą lub osobę upoważnioną, na podstawie wpisu w CEIDG albo osobę upoważnioną do **samodzielnej** reprezentacji Podmiotu, wskazaną w KRS nie załącza się pełnomocnictwa. Jednakże, gdy uprawnienie do samodzielnego reprezentowania Podmiotu nie wynika wprost z wpisu do rejestru (KRS lub CEIDG), należy dołączyć dokument (statut lub umowę spółki w przy podstawanie w przy podstawanie spółki spółki. Spółki spółki spółki spółki spółki spółki sp w przypadku spółki cywilnej), z którego będzie wynikało uprawnienie do samodzielnej reprezentacji spółki przez wspólnika składającego wniosek. Dokument należy złożyć w jednej z form określonych w pkt 5.6.1.
- **5.6.4** jeżeli z zapisów w rejestrze (KRS, CEIDG) wynika, że została ustanowiona reprezentacja łączna, a jedna z osób wymienionych w rejestrze ma być Osobą upoważnioną korzystającą z uprawnień rozszerzonych lub samodzielnie wykonującą czynności w imieniu i/lub na rzecz Podmiotu, konieczne jest dołączenie upoważnienia dla tej osoby, podpisanego przez wskazane w rejestrze osoby upoważnione do reprezentacji Podmiotu;
- **5.6.5** w przypadku gdy pełnomocnictwo lub inne załączone dokumenty zostały sporządzone w języku obcym, należy dołączyć (lub przedstawić w terminie późniejszym na żądanie organu) ich tłumaczenie. Dokumenty sporządzone w jednym z języków: angielski, francuski, niemiecki lub rosyjski mogą zostać złożone bez tłumaczenia. Dopuszczalne jest przyjęcie tłumaczeń "roboczych", jednakże w przypadku wątpliwości co do treści, na żądanie organu należy przedłożyć tłumaczenie urzędowe;
- **5.6.6** "Oświadczenie dotyczące Instrukcji" stanowiące załącznik nr 4 do niniejszej Instrukcji w przypadku, gdy rejestracja reprezentacji związana jest z dokonywaniem w imieniu i/lub na rzecz Podmiotu zgłoszeń celnych w procedurze wywozu lub przywozu;

37

![](_page_36_Picture_11.jpeg)

![](_page_36_Picture_12.jpeg)

![](_page_36_Picture_13.jpeg)

![](_page_37_Picture_1.jpeg)

**5.6.7** dowód uiszczenia opłaty skarbowej od dokumentu stwierdzającego udzielenie pełnomocnictwa (za wyjątkiem pełnomocnictw dotyczących podpisywania deklaracji podatkowych składanych za pomocą środków komunikacji elektronicznej), w jednej z form określonych w pkt 5.6.1.

Opłatę skarbową należy uiścić na właściwe konto Urzędu Miasta Poznania. Także w przypadku, gdy oryginał upoważnienia składany jest w najbliższej jednostce SC opłatę skarbową, w związku z centralizacją procesu rejestracji, należy uiścić na właściwe konto Urzędu Miasta Poznania. W tym przypadku jednostka SC jest jedynie pośrednikiem przekazującym załącznik do wniosku rejestracyjnego do organu właściwego w sprawie rejestracji.

Złożenie oświadczenia, o którym mowa w pkt 5.6.2. niniejszej Instrukcji nie podlega opłacie skarbowej.

![](_page_37_Picture_5.jpeg)

![](_page_37_Picture_7.jpeg)

![](_page_37_Picture_9.jpeg)

![](_page_38_Picture_1.jpeg)

# **Rozdział 6**

# **Przypadki szczególne w zakresie rejestracji Podmiotów oraz powiązań z Osobami upoważnionymi**

### **6.1. Przesyłanie komunikatów wyłącznie do Systemu AIS/ICS lub wywozowej deklaracji skróconej (WDS) do Systemu AES**

Obowiązek wysyłania komunikatu przywozowej deklaracji skróconej (PDS) ciąży zasadniczo na przewoźniku. Tym samym przedsiębiorca będący przewoźnikiem powinien zostać zarejestrowany jako Podmiot, a we Wniosku o rejestracj*ę* aktualizacj*ę*/dezaktywacj*ę* reprezentacji należy wskazać pracowników umocowanych do wysyłania elektronicznych PDS.

Jeśli obowiązek przesyłania PDS będzie realizowany przez osobę inną niż przewoźnik, przyjmuje się (o ile nie wystąpią dowody przeciwne w sprawie), **iż dzieje się to za wiedzą i zgodą przewoźnika.** Uzgodnienie, że zamiast przewoźnika komunikat przywozowej deklaracji skróconej zostanie wysłany przez inny podmiot, pozostaje wyłącznie w sferze zainteresowań samych zaangażowanych przedsiębiorców.

Organowi celnemu nie należy więc przedstawiać uzgodnień/upoważnień, czy innych dokumentów, z których wynikałoby, że zamiast przewoźnika inny podmiot miał uprawnienia do przesłania PDS. **Wysłanie PDS przez osobę inną niż przewoźnik, czyni tę osobę w pełni odpowiedzialną za zawartość, prawdziwość i prawidłowość danych zadeklarowanych w komunikacie PDS**. Osoba taka nie wystąpi w PDS jako przedstawiciel przewoźnika. Będzie ona zobowiązana podać swoje dane w komunikacie IE 315 w atrybucie "Składający przywozową deklarację skróconą".

Tym samym w opisanej sytuacji **przewoźnik nie podlega rejestracji** w SISC, gdyż przywozowe deklaracje skrócone zamiast niego będzie składać np. zarejestrowana w SISC agencja celna. Mając na uwadze, że w tym przypadku składającym PDS będzie agencja celna, nie ma potrzeby odzwierciedlać w SISC powiązań pomiędzy przewoźnikiem a agencją celną.

Analogiczne zasady stosuje się w odniesieniu do składającego wywozową deklarację skróconą (WDS) do Systemu AES.

#### **6.2. Rejestracja dla potrzeb przesyłania zgłoszeń do Systemu NCTS2 i usługa sekretarska**

W przypadku stosowania formy przedstawicielstwa pośredniego w uproszczeniach tranzytowych osoba występująca w komunikatach przesyłanych do Systemu NCTS2 jako przedstawiciel powinna uprzednio zarejestrować się w SISC poprzez złożenie

39

![](_page_38_Picture_12.jpeg)

![](_page_38_Picture_13.jpeg)

![](_page_38_Picture_14.jpeg)

![](_page_39_Picture_1.jpeg)

Wniosku o rejestracj*ę* danych osoby fizycznej w SISC. Natomiast w SISC nie rejestruje się poszczególnych upoważnień do dokonywania zgłoszeń do Systemu NCTS2 jako przedstawiciel pośredni (odpowiednie upoważnienia przechowywane są po stronie zgłaszających i powinny być dostępne dla organu celnego na każde żądanie).

W przypadku składania zgłoszeń do Systemu NCTS2 za pośrednictwem aplikacji TIR-EPD (umożliwiającej składanie zgłoszeń TIR, zbudowanej i utrzymywanej przez IRU), w SISC zarejestrowany jest przedstawiciel IRU, natomiast posiadacz karnetu TIR nie musi rejestrować się w SISC.

W przypadku stosowania usługi sekretarskiej osoba wykonująca taką usługę, tj. osoba przesyłająca zgłoszenie do Systemu NCTS2, powinna uprzednio zarejestrować się w SISC poprzez złożenie Wniosku o rejestracj*ę* danych osoby fizycznej w SISC. Natomiast osoba zlecająca usługę sekretarską, tj. osoba formalnie dokonująca zgłoszenia tranzytowego, nie musi rejestrować się w SISC.

# **6.3. Przesyłki kurierskie i upoważnienia jednorazowe**

Analogicznie do zasad stosowanych przed uruchomieniem usługi e-Klient SC, upoważnienia jednorazowe oraz upoważnienia wystawiane w celu dokonywania obrotu przesyłkami kurierskimi nie wymagają dokonania rejestracji powiązania Podmiotu z Osobą upoważnioną. Przedsiębiorcy zajmujący się dostarczaniem przesyłek kurierskich mogą, lecz nie muszą, dokonywać rejestracji pełnomocnictw otrzymanych od osób, na rzecz których dokonywany jest obrót kurierski.

Należy jednak mieć na uwadze, że jedynie Osoba upoważniona może posiadać wgląd w dokumenty i informacje dotyczące Podmiotu. Aby uzyskać taki dostęp, konieczne jest zarejestrowanie reprezentacji. W tym celu należy postępować zgodnie z zasadami określonymi w Rozdziale 5 niniejszej Instrukcji.

#### **6.4. Rejestracja na podstawie wniosku w formie pisemnej**

Wypełniony i podpisany formularz wniosku (o rejestracje, aktualizacje lub dezaktywacje osoby fizycznej, Podmiotu lub reprezentacji oraz powiadomienie) należy przesłać pocztą na adres Centralnej Rejestracji w Izbie Celnej w Poznaniu (adres w Rozdziale 11 niniejszej Instrukcji) lub złożyć osobiście w najbliższej jednostce organizacyjnej SC.

![](_page_39_Picture_10.jpeg)

![](_page_39_Picture_12.jpeg)

![](_page_39_Picture_14.jpeg)

![](_page_40_Picture_1.jpeg)

# **Rozdział 7**

# **Podpisywanie dokumentów elektronicznych, UPO i systemowe komunikaty zwrotne**

#### **7.1. Akceptowane formy uwierzytelniania dokumentów elektronicznych**

Zgodnie z art. 20a ust. 1 i 2 ustawy z dnia 17 lutego 2005 r., o informatyzacji działalności podmiotów realizujących zadania publiczne (Dz. U. z 2014 r., poz. 1114), wnioski, zgłoszenia celne i inne dokumenty przesyłane do SISC, wymagające opatrzenia podpisem elektronicznym, jeżeli przepis szczególny nie stanowi inaczej, mogą być opatrywane:

- − podpisem elektronicznym weryfikowanym przy pomocy certyfikatu niekwalifikowanego SC. W celu uzyskania tego certyfikatu należy postępować w sposób opisany w Rozdziale 3;
- − podpisem elektronicznym weryfikowanym przy pomocy klucza do bezpiecznej transmisji danych, wydanego przez CBTD;
- − podpisem elektronicznym weryfikowanym przy pomocy ważnego certyfikatu kwalifikowanego określonego w ustawie z dnia 18 września 2001 r. o podpisie elektronicznym;
- − podpisem elektronicznym potwierdzanym profilem zaufanym ePUAP.

#### **Uwaga!**

Dodatkowo deklaracje: AKC-WW, AKC-WG, AKC-EN, AKC-4/AKC-4zo, INF, AKC-U, AKC-ST/AKC-STn, AKC-P, AKC-PA, ZPNW oraz P-KOP mogą być opatrywane w 2015 r. informacją autoryzującą z wykorzystaniem danych o przychodzie z zeznania rocznego podatnika za rok 2013 r. (w 2016 r. będzie to przychód z 2014 r., itd. czyli mamy różnicę dwóch lat)

#### **Uwaga!**

Dokumenty inne niż zgłoszenia celne, zgłoszenia INTRASTAT i deklaracje mogą być opatrywane podpisem elektronicznym weryfikowanym przy pomocy certyfikatu niekwalifikowanego SC lub podpisem elektronicznym weryfikowanym przy pomocy klucza do bezpiecznej transmisji danych wyłącznie w przypadku, gdy przepis szczególny nie stanowi inaczej.

![](_page_40_Picture_14.jpeg)

![](_page_40_Picture_16.jpeg)

![](_page_40_Picture_18.jpeg)

![](_page_41_Picture_1.jpeg)

# **7.2. Urzędowe Poświadczenie Odbioru (UPO)**

Każde przesłanie wniosku w formie elektronicznej do SISC skutkuje wystawieniem Urzędowego Poświadczenia Odbioru (UPO), określonego w ustawie z dnia 17 lutego 2005 r. o informatyzacji działalności podmiotów realizujących zadania publiczne. UPO jest prezentowane na koncie Osoby upoważnionej w zakładce "Moje dokumenty – Odebrane".

#### **7.3. Systemowe komunikaty zwrotne**

Komunikacja elektroniczna odbywająca się za pośrednictwem PUESC skutkuje umieszczaniem na koncie Osoby upoważnionej, w zakładce "Moje dokumenty – Odebrane" systemowych komunikatów zwrotnych, zawierających istotne informacje dotyczące sprawy.

![](_page_41_Picture_6.jpeg)

![](_page_41_Picture_8.jpeg)

![](_page_41_Picture_10.jpeg)

![](_page_42_Picture_1.jpeg)

# **Rozdział 8**

# **Dostęp do usług SISC osób, które przed dniem uruchomienia usługi e-Klient SC korzystały z Systemów Celnych**

# **8.1. Dostęp do SISC osób zarejestrowanych w PDR**

Dane klientów SC, którzy byli zarejestrowani w PDR w celu korzystania z Systemów CELINA, ECS, ICS i/lub INTRASTAT, zostały zmigrowane do SISC. Aby uzyskać dostęp do SISC konieczne jest jedynie założenie konta na portalu PUESC oraz połączenie tego konta ze zmigrowanymi danymi. W tym celu dotychczasowy Reprezentant:

- zakłada i aktywuje konto użytkownika na portalu PUESC, postępując zgodnie z zasadami określonymi w Rozdziale 1 niniejszej Instrukcji;
- po zalogowaniu się na aktywne konto Użytkownika na portalu PUESC wybiera opcję powiązania z istniejącym kontem podając dotychczas posiadany login i hasło. W tym celu należy wybrać opcję "Moje konto" i wykonać operację "Powiązanie zmigrowanych danych przy użyciu loginu i hasła używanego w PDR" w sekcji "Powiązanie z danymi zarejestrowanymi w SISC" a po wypełnieniu wymaganych danych (login i hasło), należy zatwierdzić operację;
- po pozytywnej weryfikacji danych konto Użytkownika zostanie połączone z danymi w SISC, a w zakładce "Moje konto" dane Użytkownika zostaną uzupełnione o numer ID SISC. Reprezentant uzyska tym samym status Osoby upoważnionej;
- następnie po zalogowaniu się do konta Użytkownika na PUESC należy sprawdzić prawidłowość danych tj. czy wszystkie informacje (zwłaszcza dotyczące listy reprezentowanych podmiotów oraz zakresów działania) zostały prawidłowo przeniesione z PDR.

#### **W przypadku problemów:**

- z wykonaniem operacji "Powiązanie zmigrowanych danych przy użyciu loginu i hasła używanego w PDR" należy skontaktować się z Wydziałem Centralna Rejestracja w IC w Poznaniu w celu utworzenia hasła startowego, przy użyciu którego Użytkownik samodzielnie dokona połączenia konta z danymi zarejestrowanymi w SISC.
- dotyczących kompletności danych w zakresie reprezentowanych Podmiotów, należy wysłać zgłoszenie do HelpDesk wskazując brakujące powiązania;
- dotyczących niepełnych lub nieprawidłowych danych w zakresie nazwy Podmiotu, danych adresowych lub danych do korespondencji należy złożyć wniosek o Aktualizacie danych Podmiotu w SISC.

![](_page_42_Picture_14.jpeg)

![](_page_42_Picture_15.jpeg)

![](_page_42_Picture_16.jpeg)

![](_page_43_Picture_1.jpeg)

### **8.2. Osoby dysponujące kluczem do bezpiecznej transmisji danych, wydanym przez CBTD**

W przypadku gdy Reprezentant posługiwał się kluczem do bezpiecznej transmisji danych wydanym przez CBTD, może nadal używać tego klucza w celu opatrywania przesyłanych do SISC dokumentów elektronicznych podpisem elektronicznym – do czasu wygaśnięcia jego ważności. Należy jednak mieć na uwadze, że certyfikaty te nie będą odnawiane. Jedynie w przypadku przedłużającej się niedostępności usługi wydawania certyfikatu niekwalifikowanego SC za pośrednictwem PUESC w okresie przejściowym możliwe jest, ze względu na konieczność zapewnienia prawidłowej obsługi w obecnie działających systemach informatycznych Służby Celnej, wnioskowanie o wydanie klucza do bezpiecznej transmisji danych. W tym celu należy postępować zgodnie z procedurą opisaną w Rozdziale 10 niniejszej Instrukcji.

Zaleca się zatem, aby osoby posiadające klucz do bezpiecznej transmisji danych wystąpiły o wydanie nowego certyfikatu niekwalifikowanego SC **przed upływem ważności klucza,** postępując zgodnie z procedurą opisaną w Rozdziale 3 niniejszej Instrukcii.

### **8.3. Zakres działania Osób upoważnionych (dotychczasowych Reprezentantów)**

Osoby upoważnione, na podstawie upoważnień zarejestrowanych w PDR, mogą działać w takim samym zakresie w jakim działały dotychczas, bez konieczności składania wniosków aktualizacyjnych. Dostępne czynności w ramach SISC:

- przesyłanie, przeglądanie i edytowanie przesłanych przez siebie do SISC zgłoszeń, deklaracji i innych dokumentów elektronicznych oraz odbiór komunikatów związanych z przesłanymi dokumentami, zgodnie z zakresem pełnomocnictwa;
- przeglądanie i edytowanie zgłoszeń, deklaracji i innych dokumentów, które zostały wysłane do SISC w imieniu i/lub na rzecz reprezentowanego przedsiębiorcy przez współpracowników Osoby zarejestrowanej zatrudnionej przez Podmiot lub Podmiot – Reprezentanta (np. agencję celną);
- osoby będące pracownikami osoby prawnej będącej Osobą upoważnioną, mają dostęp do ww. dokumentów przesyłanych przez wszystkich pracowników Osoby upoważnionej, a osoby będące pracownikami Podmiotu wykonujące czynności w ramach swoich obowiązków wynikających z zatrudnienia, mają wgląd w ww. dokumenty przesyłane przez wszystkich upoważnionych pracowników Podmiotu.

W przypadku konieczności rozszerzenia uprawnień w stosunku do wynikających z rejestracji w PDR (wymienionych powyżej) – należy wypełnić Wniosek o rejestracj*ę*/aktualizacj*ę*/dezaktywacj*ę* reprezentacji w SISC, wybierając opcję aktualizacia.

![](_page_43_Picture_11.jpeg)

![](_page_43_Picture_12.jpeg)

![](_page_43_Picture_13.jpeg)

![](_page_44_Picture_1.jpeg)

USŁUG<br>ELEKTRONICZNYCH SŁUŻBY CELNEJ

We wniosku należy wskazać organ rejestrowy, w którym złożony został oryginał pełnomocnictwa, na podstawie którego dokonano rejestracji w PDR. Jeżeli z pełnomocnictwa tego wynika, że wnioskodawca może wykonywać czynności na rzecz Podmiotu we wskazanym we wniosku aktualizacyjnym zakresie (a przy tym osoba ta ma uprawnienie do złożenia wniosku aktualizacyjnego w imieniu Podmiotu), rozszerzenie uprawnień w **obszarze cło i INTRASTAT** może zostać dokonane (po kontakcie funkcjonariusza celnego weryfikującego wniosek z organem rejestrowym i ew. wglądzie w upoważnienie) na podstawie dotychczasowego upoważnienia.

W przypadku wniosku o rozszerzenie uprawnień **poza obszar cło i INTRASTAT należy dołączyć nowe pełnomocnictwo**. Szczegółowe zasady postępowania przy aktualizacji reprezentacji zostały przedstawione w Rozdziale 5 niniejszej Instrukcji.

### **8.4. Aktualizacja danych Podmiotu i/lub reprezentacji**

W przypadku konieczności aktualizacji danych Podmiotu należy postępować zgodnie z procedurą opisaną w Rozdziale 4 niniejszej Instrukcji.

Jedynie osoby zobowiązane do dokonywania zgłoszeń INTRASTAT, posiadające siedzibę poza terytorium Polski, które nie korzystają z usług polskich przedstawicieli oraz ich reprezentanci mogą dokonywać rejestracji lub aktualizacji danych na zasadach określonych w dotychczasowej Instrukcji PDR obowiązującej przed uruchomieniem usługi e-Klient SC, tj. Instrukcji nadania kodu identyfikacyjnego (loginu), uzyskania klucza do bezpiecznej transmisji danych oraz rejestracji osób i podmiotów gospodarczych w Podsystemie Danych Referencyjnych (PDR) dla celów przesyłania elektronicznych zgłosze*ń* i pozostałych dokumentów do Systemów Celnych: CELINA, ECS, ICS oraz INTRASTAT.

#### **8.5. Sposób postępowania osób, które dotychczas przesyłały komunikaty do Systemu NCTS**

Osoby fizyczne, które dotychczas przesyłały komunikaty wyłącznie do Systemu NCTS, nie były zarejestrowane w PDR dla celów przesyłania komunikatów do Systemów CELINA/INTRASTAT/ICS/ECS oraz nie posiadały klucza do bezpiecznej transmisji danych. W celu uzyskania możliwości kontynuowania działalności, tj. przesyłania komunikatów do Systemu NCTS2, powinny:

- założyć i aktywować konto użytkownika na portalu PUESC, postępując zgodnie z zasadami określonymi w Rozdziale 1 niniejszej Instrukcji;
- dokonać rejestracji w celu uzyskania numeru ID SISC postępując zgodnie z zasadami określonymi w Rozdziale 2 niniejszej Instrukcji;
- wystąpić o wydanie certyfikatu niekwalifikowanego SC (gdy nie dysponują certyfikatem kwalifikowanym lub profilem zaufanym ePUAP). Należy bowiem mieć na uwadze, że zgłoszenia do Systemu NCTS2, będą musiały być odpowiednio uwierzytelnione (patrz Rozdział 7.1. niniejszej Instrukcji).

45

![](_page_44_Picture_13.jpeg)

![](_page_44_Picture_14.jpeg)

![](_page_44_Picture_15.jpeg)

![](_page_45_Picture_1.jpeg)

![](_page_45_Picture_2.jpeg)

PI ATFORMA USŁUG<br>ELEKTRONICZNYCH SŁUŻBY CELNEJ

Tym samym, osoby fizyczne, które dotychczas przesyłały komunikaty do Systemu NCTS oraz były zarejestrowane w PDR dla celów przesyłania komunikatów do Systemów CELINA/INTRASTAT/ICS/ECS i posiadały klucz do bezpiecznej transmisji danych nie muszą przechodzić ww. procedury rejestracyjnej ani występować o wydanie certyfikatu niekwalifikowanego SC (gdy nie dysponują certyfikatem kwalifikowanym lub profilem zaufanym ePUAP).

W przypadku zgłoszeń przesyłanych do Systemu NCTS2 nie ma potrzeby wykazywania uprawnień do przesyłania zgłoszeń w imieniu Podmiotu. Tym samym nie ma konieczności rejestrowania w SISC powiązania pomiędzy Podmiotem a Osobą upoważnioną.

Należy jednak mieć na uwadze, że jedynie osoba fizyczna powiązana z Podmiotem, np. na podstawie udzielonego jej pełnomocnictwa, może posiadać wgląd w dokumenty i informacje dotyczące Podmiotu. Aby uzyskać taki dostęp, konieczne jest zarejestrowanie reprezentacji zgodnie z zasadami określonymi w Rozdziale 5 niniejszej Instrukcji.

# **8.6. Sposób postępowania osób przesyłających komunikaty do EMCS PL**

Po założeniu konta na portalu PUESC (postępując zgodnie z Rozdziałem 1 niniejszej Instrukcji), jeżeli osoba nie posiada loginu i hasła umożliwiającego połączenie konta w sposób opisany w pkt 8.1., należy dokonać powiązania konta z danymi wybierając opcję umożliwiającą podanie adresu email oraz odcisku palca klucza do bezpiecznej transmisji danych lub odcisku palca certyfikatu kwalifikowanego.

#### **Uwaga!**

Funkcjonalność ta nie będzie dostępna w pierwszym okresie po uruchomieniu usługi e-Klient SC. Informacja o możliwości skorzystania z tej opcji łączenia konta zostanie opublikowana na PUESC w zakładce "Katalog eUsług" > "eKlient".

Rejestracja nowych osób fizycznych będących reprezentantami EMCS PL odbywa się na nowych zasadach opisanych w niniejszej Instrukcji, tzn. obowiązuje założenie konta na portalu PUESC, rejestracja danych osoby fizycznej w SISC oraz wygenerowanie/pobranie certyfikatu niekwalifikowanego SC.

Każdy nowy klient EMCS PL, który chce wysyłać elektroniczne zgłoszenia do systemu EMCS PL, po wygenerowaniu certyfikatu niekwalifikowanego SC na portalu PUESC w zakładce "Moje konto" winien dopełnić wszelkich formalności określonych w "Instrukcji rejestracji osób i podmiotów gospodarczych w bazie SEED PL dla celów przesyłania elektronicznych dokumentów do systemu EMCS PL".

46

![](_page_45_Picture_13.jpeg)

![](_page_45_Picture_14.jpeg)

![](_page_45_Picture_16.jpeg)

![](_page_46_Picture_1.jpeg)

Rejestracja kluczy do bezpiecznej transmisji danych w bazie SEED PL, pozostaje bez zmian, na dotychczasowych zasadach przez urząd właściwy miejscowo, do którego wniosek został skierowany. Wniosków o rejestrację klucza w PDR i SEED PL, nie przekazuje się do Wydziału Centralna Rejestracja.

![](_page_46_Picture_3.jpeg)

![](_page_46_Picture_4.jpeg)

 $\sqrt{2}$ 

Ministerstwo<br>**Finansów** 

![](_page_46_Picture_6.jpeg)

![](_page_47_Picture_1.jpeg)

**Rozdział 9** 

# **Zasady postępowania przy przesyłaniu komunikatów do Systemów Celnych, które nie zostały w pełni zintegrowane w ramach SISC, stosowane do czasu przebudowy tych systemów**

Komunikaty do Systemów ECS/ICS/CELINA/INTRASTAT przesyłane są tą samą drogą co dotychczas, z pominięciem portalu PUESC. Jest to rozwiązanie przejściowe, obowiązujące do czasu przebudowy Systemów Celnych i ich integracji w ramach SISC. Wprowadzanie zmian w tym zakresie zostanie poprzedzone szeroką akcją informacyjną. Do czasu udostępnienia nowych kanałów komunikacyjnych i Systemów AIS, AES, NCTS2, EMCS PL2 zaleca się, aby Osoby upoważnione dokonywały powiązania z danymi zarejestrowanymi w PDR (w zakresie odpowiednim dla danego systemu) i sprawdzenia, czy dane te są prawidłowe.

W przypadku zaistnienia konieczności:

- uzyskania certyfikatu niekwalifikowanego SC,
- uzyskania numeru EORI,
- dokonania rejestracii osoby/podmiotu, bedacego nowym klientem SC, (tj. który nie był nigdy zarejestrowany w PDR) albo aktualizacji danych dotychczas zarejestrowanych w PDR

należy postępować zgodnie z zasadami określonymi w niniejszej Instrukcji.

#### **Uwaga!**

Osoby, które od dnia 3 sierpnia 2015 r. otrzymały dostęp do Systemów CELINA, ECS, ICS i/lub INTRASTAT, logują się do tych systemów używając jako loginu numeru ID SISC, a jako jednorazowego hasła **pierwszych 8 cyfr numeru ID SISC** (np. gdy ID SISC to PL212020500000005, jednorazowym numerem startowym będzie cyfra 21202050). **Hasło to będzie jednocześnie pełniło rolę hasła awaryjnego**, umożliwiającego przywrócenie dostępu do Systemów Celnych.

Osoby, które korzystały z ww. systemów przed dniem 3 sierpnia 2015 r. używają dotychczasowych loginów i haseł.

![](_page_47_Picture_13.jpeg)

![](_page_47_Picture_15.jpeg)

![](_page_47_Picture_17.jpeg)

![](_page_48_Picture_1.jpeg)

# **Rozdział 10**

# **Postępowanie w przypadku niedostępności usługi e-Klient SC**

W przypadku niedostępności usługi e-Klient SC osoba nieposiadająca numeru EORI może uzyskać ten numer na podstawie wniosku w formie papierowej zgodnie z procedurą opisaną w rozdziale 4.2. niniejszej Instrukcji, ale wyłącznie w przypadku, gdy awaria nie dotyczy komponentu SISC obsługującego procedurę nadania numeru EORI (system SZPROT).

W przypadku gdy niedostępność usługi e-Klient SC nie jest związana z niedostępnością komponentów SISC odpowiedzialnych za rejestrację w SISC, rejestracja może zostać dokonana na podstawie wniosków złożonych w formie papierowej, dostępnych na portalu PUESC w zakładce Formularze>e-Klient–Formularze papierowe:

https://puesc.gov.pl/web/puesc/-/eklient-formularze-papierowe.

W przypadku przedłużającej się niedostępności usługi wydawania certyfikatu niekwalifikowanego SC za pośrednictwem PUESC, w okresie przejściowym możliwe jest, ze względu na konieczność zapewnienia prawidłowej obsługi w obecnie działających systemach informatycznych Służby Celnej, wnioskowanie o wydanie klucza do bezpiecznej transmisji danych. W tym celu należy:

- założyć konto na PUESC,
- dokonać rejestracji w SISC (postępując zgodnie z niniejszą Instrukcją) bądź powiązania danych (dotyczy klientów dotychczas zarejestrowanych w systemach celnych),
- złożyć elektroniczny wniosek o wydanie klucza do bezpiecznej transmisji danych na stronach CBTD www.e-clo.pl >CBT,
- po otrzymaniu wiadomości elektronicznej z CBTD przesłanej na adres email podany we wniosku należy zainstalować klucz w magazynie certyfikatów,
- wypełnić "O*ś*wiadczenie bezpiecze*ń*stwa certyfikat" stanowiące załącznik nr 2 do niniejszej Instrukcji.

Dokument "O*ś*wiadczenie bezpiecze*ń*stwa – certyfikat" należy:

- wydrukować, wypełnić (lub wydrukować wypełniony), podpisać, zeskanować i wysłać elektronicznie na adres poczty elektronicznej Wydziału Centralna Rejestracja Izby Celnej w Poznaniu: centralna.rejestracja@poz.mofnet.gov.pl, lub
- wydrukować, wypełnić (lub wydrukować wypełniony), podpisać i złożyć w najbliższej jednostce Służby Celnej, gdzie po zeskanowaniu zostanie on przesłany do Wydziału Centralna Rejestracja Izby Celnej w Poznaniu, lub

![](_page_48_Picture_16.jpeg)

![](_page_48_Picture_17.jpeg)

![](_page_48_Picture_18.jpeg)

![](_page_49_Picture_1.jpeg)

• w przypadku, gdy z innych przyczyn składany jest wniosek o rejestrację, aktualizację lub dezaktywację danych osoby fizycznej w SISC, wypełnione "Oświadczenie bezpieczeństwa – certyfikat" można dołączyć do wniosku jako załącznik i podpisać podpisem elektronicznym.

![](_page_49_Picture_3.jpeg)

 $\overline{a}$ 

![](_page_49_Picture_4.jpeg)

M

∎<br>Ministerstwo<br>**Finansów** 

UNIA EUROPEJSKA<br>EUROPEJSKI FUNDUSZ<br>ROZWOJU REGIONALNEGO

![](_page_49_Picture_6.jpeg)

![](_page_50_Picture_1.jpeg)

# **Rozdział 11**

# **Dane kontaktowe.**

# **11.1. HelpDesk**

- Portal Pomocy HelpDesk SISC: Zalecana forma kontaktu – wymaga zalogowania się do PUESC oraz użycia przycisku "Zaloguj do HelpDesk" znajdującego się w: Pomoc/HelpDesk Służby Celnej;
- Infolinia: telefon/ fax **33 483 20 55**;
- e-mail: helpdesk-eclo@mf.gov.pl;
	- Aby skorzystać z e-mail należy łącznie:
		- o posiadać konto w Portalu Pomocy HelpDesk SISC konto tworzy się automatycznie przy pierwszym logowaniu do Portalu Pomocy HelpDesk SISC,
		- o W temacie wiadomości wpisać słowo "Zgłoszenie",
		- o Wysłać wiadomość z adresu e-mail zgodnego z loginem użytkownika do Portalu PUESC.

# **11.2. Centrum Informacji Służby Celnej (infoSC)**

- infolinia: **801 470 477**
- telefon: **+48 33 857 6251** (dla osób dzwoniących z zagranicy lub z telefonów komórkowych)
- fax: +48 33 857 6383
- e-mail: info.sluzbacelna@kat.mofnet.gov.pl;
- adres do korespondencji: Izba Celna w Katowicach, Wydział Centrum Informacji Służby Celnej, 43-400 Cieszyn, ul. Bielska 47a.

#### **11.3. Wydział Centralna Rejestracja w Izbie Celnej w Poznaniu**

- E-mail: centralna.rejestracja@poz.mofnet.gov.pl;
- Adres do korespondencji:
	- Izba Celna w Poznaniu Wydział Centralna Rejestracja Ul. Krańcowa 28 61-037 Poznań

![](_page_50_Picture_22.jpeg)

![](_page_50_Picture_24.jpeg)

![](_page_50_Picture_26.jpeg)

![](_page_51_Picture_1.jpeg)

# **Załącznik nr 1**

# **Przykłady rejestracji – usługa e-Klient SC**

# **Przykład 1**

Firma "Importer" po raz pierwszy zamierza dokonać przywozu towarów z Chin do Polski a następnie będzie regularnie dokonywać takiego przywozu. Firma "Importer" nie jest zarejestrowana na PUESC, nie posiada numeru EORI ani nie była zarejestrowana dotychczas w PDR.

Firma "Importer" nie prowadzi samodzielnie obsługi celnej, ale korzysta z usług agenta celnego Jana Kowalskiego. Upoważnienie dla Jana Kowalskiego określa, że jest on upoważniony do zarejestrowania firmy "Importer" na PUESC, aktualizacji danych firmy, uzyskania numeru EORI dla tej firmy oraz będzie na jej rzecz dokonywać zgłoszeń do systemu CELINA (a po uruchomieniu nowych usług Programu e-Cło do systemu AIS/IMPORT).

Agent celny Jan Kowalski był przed uruchomieniem usługi e-Klient SC zarejestrowany w PDR\_ECS i posiada klucz do bezpiecznej transmisji danych wydany przez CBTD.

Proces rejestracji w PUESC będzie wyglądał następująco:

### **Krok pierwszy** – **założenie konta na PUESC**

Jan Kowalski (jako osoba fizyczna) zakłada swoje konto na PUESC wybierając na stronie www.puesc.gov.pl opcję utwórz konto, podając wymagane dane i wreszcie odpowiadając na link aktywacyjny przekazany na jego adres e-mail. W tym momencie Jan Kowalski staje się **Użytkownikiem** PUESC.

# **Krok drugi – powiązanie konta na PUESC z danymi już zarejestrowanymi w SISC**

- 1. Ponieważ agent celny Jan Kowalski był już zarejestrowany w PDR\_ECS to po zalogowaniu się na portalu PUESC jako Użytkownik dokonuje powiązania swojego konta na PUESC ze swoimi danymi z dotychczasowego PDR\_ECS (tj. danymi zarejestrowanymi w SISC).
- 2. W celu dokonania powiązania Jan Kowalski w zakładce "Moje konto" w sekcji "Powiązanie z danymi zarejestrowanymi w SISC" wybiera operację "Powiązanie zmigrowanych danych przy użyciu loginu i hasła używanego w PDR". Po podaniu loginu i hasła z PDR zatwierdza operację. W zakładce "Moje konto" pole ID SISC zostaje automatycznie uzupełnione numerem ID SISC Jana Kowalskiego. W tym momencie Jan Kowalski staje się **Osobą zarejestrowaną**.

#### **Krok trzeci – rejestracja Podmiotu**

1. Wypełnienie na PUESC Wniosku o rejestracj*ę* danych Podmiotu w SISC.

![](_page_51_Picture_16.jpeg)

![](_page_51_Picture_17.jpeg)

![](_page_51_Picture_18.jpeg)

![](_page_52_Picture_1.jpeg)

USŁUG<br>ELEKTRONICZNYCH SŁUŻBY CELNEJ

Podmiotem podlegającym rejestracji przy wykorzystaniu tego wniosku jest firma "Importer". Wniosek jest dostępny w zakładce "Katalog eUsług">"eFormularze".

Wniosek o rejestracj*ę* danych Podmiotu w SISC w obszarze cła stanowi jednocześnie wniosek o nadanie numeru EORI dla firmy "Importer" (po zaznaczeniu pola "czy nadać numer EORI").

- 2. Agent celny Jan Kowalski wypełnia wymagane pola wniosku jako przedstawiciel Podmiotu, podpisuje wniosek kluczem do bezpiecznej transmisji danych, załącza skan upoważnienia oraz dowód uiszczenia opłaty skarbowej od udzielonego upoważnienia.
- 3. Oryginał upoważnienia agent celny Jan Kowalski składa w najbliższej jednostce SC lub przesyła do Izby Celnej w Poznaniu. Składając oryginał upoważnienia powołuje się na numer sprawy, jaki otrzymał w komunikacie UPO przesłanym na konto PUESC.
- 4. Po pozytywnym zakończeniu procesu rejestracji na konto PUESC Jana Kowalskiego zostanie przekazana informacja o nadanym firmie "Importer" numerze ID SISC. Numer ten jest jednocześnie numerem EORI.

### **Krok czwarty – rejestracja reprezentacji**

- 1. Wypełnienie na PUESC Wniosku o rejestracj*ę*/aktualizacj*ę*/dezaktywacj*ę* reprezentacji w SISC. Rejestracja reprezentacji pozwoli na uzyskanie pełnej możliwości działania na rzecz reprezentowanej firmy "Importer" zgodnie z zakresem upoważnienia.
- 2. Upoważnienie złożone przy okazji rejestracji Podmiotu obejmowało swoim zakresem nie tylko rejestrację firmy "Importer", ale i upoważnienie do dokonywania czynności przed organami celnymi, dlatego nie musi być w tym wypadku dołączane do wniosku o rejestracje reprezentacji.
- 3. Jan Kowalski wypełnia wniosek o rejestrację reprezentacji podając wymagane dane w zakresie zgodnym z upoważnieniem – m.in. w obszarze cła wskazuje uprawnienie do dokonywania zgłoszeń celnych do systemu CELINA (docelowo AIS/IMPORT). Do wniosku załącza O*ś*wiadczenie dotycz*ą*ce Instrukcji (podpisane kluczem do bezpiecznej transmisji danych). Podpisuje wniosek kluczem do bezpiecznej transmisji danych.
- 4. Informacja o pozytywnym zakończeniu rejestracji zostanie wysłana na konto PUESC Jana Kowalskiego. Po skutecznej rejestracji reprezentacji agent celny Jan Kowalski staje się **Osobą upoważnioną**.

Agent celny Jan Kowalski może teraz dokonywać zgłoszeń celnych w systemie CELINA na rzecz firmy "Importer". Może także dokonywać aktualizacji danych firmy "Importer" na PUESC w razie gdy zajdzie taka potrzeba. Po uruchomieniu usługi zintegrowanego importu (system AIS/IMPORT) będzie mógł dokonywać zgłoszeń celnych w ramach tej usługi bez konieczności aktualizacji reprezentacji.

![](_page_52_Picture_14.jpeg)

![](_page_52_Picture_15.jpeg)

![](_page_52_Picture_16.jpeg)

![](_page_53_Picture_1.jpeg)

# **Przykład 2**

Firma "Kamix" była dotychczas zarejestrowana w PDR. Posiada ona swój dział obsługi celnej. Zgłoszeń celnych w procedurach tranzytu i eksportu na rzecz firmy "Kamix" dokonuje upoważniony pracownik Paweł Kajko. Powiązanie było odzwierciedlone w PDR\_ECS przed uruchomieniem usługi e-Klient SC. Paweł Kajko posiada ważny klucz do bezpiecznej transmisji danych.

Pracodawca Pawła Kajko zdecydował, że rozszerzy jego zakres obowiązków o uprawnienia do aktualizacji danych firmy na PUESC, rejestracji/aktualizacji/dezaktywacji reprezentacji (dopisywania kolejnych reprezentantów firmy "Kamix") oraz wglądu w listę osób upoważnionych.

W związku ze zbliżającym się terminem uruchomienia na PUESC usługi odpytywania o saldo zabezpieczenia w przypadku gwarancji generalnych/zwolnienia z obowiązku składania gwarancji generalnej poprzez PUESC, firma "Kamix" zdecydowała o upoważnieniu Pawła Kajko także do uzyskiwania informacji o zabezpieczeniach (saldo, dokumenty obciążające, historia operacji) i zmiany kodu dostępu dla zabezpieczenia/gwarancji.

Proces rejestracji w PUESC będzie wyglądał następująco:

#### **Krok pierwszy – założenie konta na PUESC**

Pracownik firmy "Kamix" Paweł Kaiko zakłada konto na PUESC wybierając na stronie www.puesc.gov.pl opcję utwórz konto, podając wymagane dane i wreszcie odpowiadając na link aktywacyjny przekazany na jego adres e-mail. W tym momencie Paweł Kajko staje się użytkownikiem PUESC.

#### **Krok drugi – powiązanie konta na PUESC z danymi już zarejestrowanymi w SISC**

- 1. Użytkownik Paweł Kajko był już zarejestrowany w PDR\_ECS (jego dane są zarejestrowane w SISC) dlatego loguje się na portalu PUESC w celu dokonania powiązania konta ze swoimi danymi z dotychczasowego PDR\_ECS.
- 2. W celu dokonania powiązania w zakładce "Moje konto" w sekcji "Powiązanie z danymi zarejestrowanymi w SISC" wybiera operację "Powiązanie zmigrowanych danych przy użyciu loginu i hasła używanego w PDR". Po podaniu loginu i hasła z PDR zatwierdza operację. W zakładce "Moje konto" pole ID SISC zostaje automatycznie uzupełnione numerem ID SISC Pawła Kajki.

![](_page_53_Picture_12.jpeg)

![](_page_53_Picture_13.jpeg)

![](_page_53_Picture_14.jpeg)

![](_page_54_Picture_1.jpeg)

- PI ATFORMA USŁUG<br>ELEKTRONICZNYCH SŁUŻBY CELNEJ
- 3. Po połączeniu kont należy sprawdzić, zmieniając kontekst użytkownika portalu z własnego na kontekst firmy "Kamix", czy dane są prawidłowe, tzn. czy odzwierciedlono powiązanie z firmą "Kamix". Jeżeli dane są prawidłowe, w tym momencie Paweł Kajko staje się Osobą zarejestrowaną i jednocześnie upoważnioną, ponieważ firma "Kamix" była zarejestrowana w PDR ECS i istniało powiązanie z pracownikiem Pawłem Kajko.
- 4. Paweł Kajko może dokonywać zgłoszeń celnych na rzecz firmy "Kamix" w zakresie zgodnym z dotychczasowym upoważnieniem. Po uruchomieniu nowych systemów w ramach Programu e-Cło możliwe będzie korzystanie z nich bez dodatkowego upoważnienia. System CELINA zostanie zastąpiony systemem AIS/IMPORT i dotychczasowe upoważnienie do dokonywania zgłoszeń celnych do systemu CELINA będzie ważne dla systemu AIS/IMPORT. System ICS zastąpi system AIS/ICS, system ECS - system AES, system NCTS – system NCTS2 a system INTRASTAT - system AIS/INTRASTAT.

# **Krok trzeci – uzyskanie dodatkowych uprawnień – aktualizacja reprezentacji**

- 1. W celu uzyskania dodatkowych uprawnień zgodnych z nowym zakresem obowiązków Paweł Kajko powinien dokonać aktualizacji reprezentacji. W tym celu po zalogowaniu się do PUESC wypełnia Wniosek o rejestracj*ę*/aktualizacj*ę*/dezaktywacj*ę* reprezentacji w SISC zaznaczając w odpowiedniej sekcji wniosku uprawnienia: do aktualizacji danych firmy na PUESC, rejestracji/aktualizacji/dezaktywacji reprezentacji, wglądu w listę osób upoważnionych oraz do uzyskiwania informacji o zabezpieczeniach i zmiany kodu dostępu dla zabezpieczenia/gwarancji.
- 2. Podpisuje wniosek kluczem do bezpiecznej transmisji danych. Do wniosku zostaje dołączony skan oświadczenia osób upoważnionych do reprezentacji firmy "Kamix" (członków zarządu) wskazującego, że upoważnienie dla Pawła Kajko do ww. czynności wynika z zakresu jego obowiązków. Oryginał oświadczenia zostaje przesłany pocztą na adres Wydziału Centralna Rejestracja w IC w Poznaniu. Informacja o pozytywnym zakończeniu aktualizacji reprezentacji zostanie wysłana na konto PUESC Pawła Kajki.
- 3. Po uzyskaniu potwierdzenia aktualizacji reprezentacji Paweł Kajko może korzystać od razu z możliwości aktualizacji danych firmy na PUESC, rejestracji/aktualizacji/dezaktywacji reprezentacji oraz wglądu w listę osób upoważnionych, gdyż funkcjonalności te są już dostępne na PUESC. Z uprawnienia do uzyskiwania na rzecz firmy "Kamix" informacji o zabezpieczeniach i zmiany kodu dostępu dla zabezpieczenia/gwarancji będzie mógł skorzystać dopiero po

![](_page_54_Picture_9.jpeg)

![](_page_54_Picture_10.jpeg)

![](_page_54_Picture_11.jpeg)

![](_page_54_Picture_12.jpeg)

![](_page_55_Picture_1.jpeg)

uruchomieniu tej usługi w ramach SISC (zgodnie z zaplanowanym harmonogramem 17 sierpnia 2015r.).

### **Przykład 3**

Firma "Partek" jest reprezentowana przez agencję celną "Konik".

Zarówno firma "Partek", jak i agencja "Konik" były dotychczas zrejestrowane w PDR\_ECS i powiązanie między nimi było odzwierciedlone. Upoważnienie dla agencji "Konik" do reprezentowania w sprawach celnych było złożone w dotychczasowym organie rejestrowym. Upoważnienie to obejmuje dokonywanie zgłoszeń celnych do systemów ECS i CELINA oraz aktualizację danych firmy "Partek".

Zmianie uległy dane adresowe firmy "Partek" i wymagają aktualizacji.

Dodatkowo firma "Partek" chce zacząć korzystać także z usług agencji celnej "Akcent". W tym celu upoważnia dodatkowo agencję "Konik" do rejestracji/aktualizacji/dezaktywacji reprezentacji (dodawanie reprezentantów).

Agencja celna "Akcent" była zarejestrowana w PDR ECS. W imieniu agencji "Konik" sprawami firmy "Partek" zajmuje się agent Bogdan Kope. Bogdan Kope posiada ważny klucz do bezpiecznej transmisji danych.

Proces rejestracji w PUESC będzie wyglądał następująco:

#### **Krok pierwszy – założenie konta na PUESC**

Agent celny Bogdan Kope zakłada konto na PUESC wybierając na stronie www.puesc.gov.pl opcję utwórz konto, podając wymagane dane i wreszcie odpowiadając na link aktywacyjny przekazany na jego adres e-mail. W tym momencie Bogdan Kope staje się użytkownikiem PUESC.

#### **Krok drugi – powiązanie konta na PUESC z danymi już zarejestrowanymi w SISC**

- 1. Użytkownik Bogdan Kope loguje się na portalu PUESC w celu dokonania powiązania konta ze swoimi danymi z dotychczasowego PDR\_ECS (danymi zarejestrowanymi w SISC).
- 2. Dokonuje powiązania. W tym celu w zakładce "Moje konto" w sekcji "Powiązanie z danymi zarejestrowanymi w SISC" wybiera operację "Powiązanie zmigrowanych danych przy użyciu loginu i hasła używanego w PDR". Po podaniu loginu i hasła z PDR zatwierdza operację. W zakładce "Moje konto" pole ID SISC zostaje

![](_page_55_Picture_15.jpeg)

![](_page_55_Picture_16.jpeg)

![](_page_55_Picture_17.jpeg)

![](_page_56_Picture_1.jpeg)

![](_page_56_Picture_2.jpeg)

PI ATFORMA USŁUG<br>ELEKTRONICZNYCH SŁUŻBY CELNEJ

automatycznie uzupełnione numerem ID SISC. W tym momencie Bogdan Kope staje się Osobą zarejestrowaną.

3. Po połączeniu kont należy sprawdzić, zmieniając kontekst użytkownika portalu z własnego na kontekst agencji celnej (pierwsze powiązanie), czy powiązane dane są prawidłowe, tzn. czy odzwierciedlono powiązanie z agencją "Konik". Dane są prawidłowe. Następnie zmieniając kontekst i wybierając w powiązaniu pierwszym agencie celną "Konik" oraz w powiązaniu drugim firmę "Partek" sprawdza drugie powiązanie tzn. agencji "Konik" z firmą "Partek". Dane są prawidłowe. Dane agencji "Konik" i firmy "Partek" zawierają informację o nadanych im podczas migracji numerach ID SISC. Bogdan Kope i agencja "Konik" stają się Osobami upoważnionymi.

# **Krok trzeci – aktualizacja danych Podmiotu**

W celu aktualizacji danych firmy "Partek" powinien dokonać aktualizacji danych podmiotu. W tym celu loguje się na PUESC i wypełnia Wniosek o aktualizacj*ę* danych Podmiotu w SISC. Zmienia odpowiednie dane firmy "Partek" i załącza do wniosku skan upoważnienia z wpisanym numerem sprawy (JRWA) lub nazwą oddziału w którym zalega oryginał upoważnienia. Podpisuje wniosek kluczem do bezpiecznej transmisji danych. Informacja o pozytywnej aktualizacji danych zostanie wysłana na konto PUESC Bogdana Kope.

# **Krok czwarty - aktualizacja reprezentacji**

- 1. W celu zarejestrowania reprezentacji firmy "Partek" z agencją "Akcent" Bogdan Kope powinien dokonać aktualizacji reprezentacji. W tym celu wypełnia Wniosek o rejestracj*ę*/aktualizacj*ę*/dezaktywacj*ę* reprezentacji w SISC dodając dane agencji celnej "Akcent" oraz uprawnienia wynikające z pełnomocnictwa. Do wniosku załącza skan pełnomocnictwa wskazującego upoważnienie dla agencji celnej "Konik" do rejestracji/aktualizacji/dezaktywacji reprezentacji oraz skan pełnomocnictwa dla agencji celnej "Akcent". Wniosek podpisuje kluczem do bezpiecznej transmisji danych. Oryginały pełnomocnictw składa w najbliższej jednostce SC, powołując się tam na numer sprawy, jaki otrzyma w komunikacie UPO przesłanym na konto PUESC Bogdana Kope. Informacja o pozytywnej aktualizacji reprezentacji zostanie wysłana na konto PUESC Bogdana Kope.
- 2. Po skutecznej rejestracji reprezentacji dla agencji "Akcent" agenci zatrudnieni w tej agencji i zarejestrowani na PUESC (posiadający konto i skutecznie powiązani z danymi w SISC) w zakładce "Moje konto" zobaczą dane firmy "Partek" i będą mogli

![](_page_56_Picture_11.jpeg)

![](_page_56_Picture_13.jpeg)

**ROZ** 

![](_page_57_Picture_1.jpeg)

dokonywać czynności celnych na rzecz tej firmy zgodnie z zakresem upoważnienia udzielonego agencji "Akcent".

# **Przykład 4**

Firma "Eksportex" jest nową firmą, która zamierza rozpocząć stały eksport swoich towarów poza UE. W tym celu utworzyła dział obsługi celnej, w którym zatrudniła dwie osoby Reginę Kątek i Józefa Zienia. Osoby te w zakresie swoich obowiązków mają dokonywanie czynności celnych związanych z wyprowadzaniem towarów, w tym dokonywanie zgłoszeń celnych, rejestrację firmy, aktualizację danych firmy. Dodatkowo Regina Kątek ma w zakresie swoich obowiązków uprawnienie do rejestracji/aktualizacji/dezaktywacji reprezentacji (dodawania reprezentantów).

Proces rejestracji w PUESC będzie wyglądał następująco:

# **Krok pierwszy – założenie konta na PUESC**

Pracownicy Regina Kątek i Józef Zień (każdy osobno) zakładają konta na PUESC wybierając na stronie www.puesc.gov.pl opcję utwórz konto, podając wymagane dane i wreszcie odpowiadając na link aktywacyjny przekazany na podany adres e-mail. W tym momencie stają się użytkownikami PUESC.

# **Krok drugi – rejestracja osoby fizycznej**

- 1. Użytkownicy Regina Kątek i Józef Zień logują się na swoje konta w celu zarejestrowania siebie jako osób fizycznych. W tym celu każde z nich wypełnia Wniosek o rejestracj*ę* danych osoby fizycznej w SISC.
- 2. Regina Kątek dysponuje certyfikatem kwalifikowanym i podpisuje wniosek.
	- 3. Józef Zień nie posiada żadnego podpisu elektronicznego. Sprawdza dane i drukuje wniosek przed jego wysłaniem elektronicznym. Po przyjęciu wniosku SC na konto Pana Zień na PUESC wysyłane jest UPO. Pan Zień drukuje UPO, podpisuje wydruk wniosku i w ciągu 7 dni zgłasza się osobiście z podpisanym wnioskiem, wydrukiem UPO (albo podaje dane z UPO tj. numer sprawy i prowadzącego sprawę) oraz dokumentem tożsamości w wybranej jednostce Służby Celnej. Pan Zień składa wniosek rejestracyjny wraz z UPO funkcjonariuszowi celnemu oraz przedstawia dowód osobisty do wglądu.
- 4. Po pozytywnej rejestracji Regina Kątek otrzymuje numer ID SISC. Informacja o nadanym numerze ID SISC zostanie wysłana na konto PUESC Pani Kątek, oraz w zakładce "Moje konto" pole ID SISC zostanie automatycznie uzupełnione numerem.

![](_page_57_Picture_13.jpeg)

![](_page_57_Picture_14.jpeg)

![](_page_57_Picture_15.jpeg)

![](_page_58_Picture_1.jpeg)

PI ATFORMA USŁUG<br>ELEKTRONICZNYCH SŁUŻBY CELNEJ

- 5. Józef Zień otrzymuje numer ID SISC po pozytywnym rozpatrzeniu wniosku i potwierdzeniu tożsamości.
- 6. Oboje w tym momencie stają się Osobami zarejestrowanymi.

ESI

www.puesc.gov.pl

### **Krok trzeci – rejestracja Podmiotu (w tym nadanie EORI)**

Regina Kątek przystępuje do rejestracji firmy "Eksportex" w tym wnioskowania o nadanie numeru EORI. Wypełnia w tym celu Wniosek o rejestracj*ę* danych Podmiotu w SISC, zaznaczając obszar cło i pole "czy nadać numer EORI" – tak wypełniony formularz stanowi jednocześnie wniosek o nadanie numeru EORI dla firmy "Eksportex". Regina Kątek wypełnia wymagane pola wniosku, podpisuje wniosek certyfikatem kwalifikowanym, załącza skan oświadczenia osób upoważnionych do reprezentacji firmy "Eksportex", że jest ona pracownikiem tej firmy i jej uprawnienia do rejestracji firmy wynikają z zakresu obowiązków. Po pozytywnym zakończeniu procesu rejestracji na konto Reginy Kątek zostanie przekazana informacja o nadanym firmie "Eksportex" numerze ID SISC. Numer ten jest jednocześnie numerem EORI.

#### **Krok czwarty – rejestracja reprezentacji**

- 1. W celu uzyskania pełnej możliwości działania na rzecz reprezentowanej firmy "Eksportex" zgodnie z zakresem obowiązków Regina Katek powinna dokonać rejestracji reprezentacji.
- 2. W tym celu wypełnia na PUESC Wniosek o rejestracj*ę*/aktualizacj*ę*/dezaktywacj*ę* reprezentacji w SISC. Oświadczenie dotyczące zakresu obowiązków Reginy Kątek dołączone przy okazji rejestracji firmy obejmowało swoim zakresem nie tylko rejestrację podmiotu, ale i upoważnienie do dokonywania rejestracji/aktualizacji/dezaktywacji reprezentacji, dlatego nie musi być w tym wypadku dołączane po raz kolejny do wniosku o rejestrację reprezentacji, wystarczy w polu "pełnomocnictwo złożone w organie celnym" wpisać numer sprawy i organ w którym złożony był oryginał oświadczenia (w tym wypadku należy podać numer sprawy, który dotyczył wniosku o nadanie numeru EORI i podać Wydział Centralnej Rejestracji, jako organ gdzie złożony jest oryginał).
- 3. Regina Kątek wypełnia wniosek rejestracji reprezentacji podając wymagane dane dotyczące jej osoby w zakresie zgodnym z zakresem obowiązków – m.in. w obszarze cło wskazuje uprawnienie do dokonywania zgłoszeń celnych do systemu ECS (docelowo AES), zaznacza też uprawnienie do rejestracji/aktualizacji/dezaktywacji reprezentacji. Do wniosku dołącza O*ś*wiadczenie dotycz*ą*ce Instrukcji (podpisane certyfikatem kwalifikowanym). Regina Kątek podpisuje wniosek certyfikatem kwalifikowanym. Po pozytywnej rejestracji reprezentacji na konto Pani Reginy zostanie wysłana informacja o

![](_page_58_Picture_11.jpeg)

![](_page_58_Picture_12.jpeg)

![](_page_58_Picture_13.jpeg)

![](_page_59_Picture_1.jpeg)

skutecznej rejestracji. Po skutecznej rejestracji Regina Katek staje się Osobą upoważnioną.

4. Następnie Pani Regina wypełnia Wniosek o rejestracj*ę*/aktualizacj*ę*/dezaktywacj*ę* reprezentacji w SISC dla kolejnego reprezentanta – Józefa Zień wypełniając wniosek danymi jego dotyczącymi i zgodnie z jego zakresem obowiązków. Do wniosku załącza skan oświadczenia osób upoważnionych do reprezentacji firmy "Eksportex", że Józef Zień jest pracownikiem tej firmy i jego uprawnienia wynikają z zakresu obowiązków. Regina Kątek podpisuje wniosek certyfikatem kwalifikowanym. Po pozytywnej rejestracji na konto Pani Reginy zostanie wysłana informacja o skutecznej rejestracji reprezentacji. Po skutecznej rejestracji Józef Zień staje się Osobą upoważnioną.

#### **Krok piąty – uzyskanie certyfikatu niekwalifikowanego SC**

Józef Zień, żeby móc podpisywać dokumenty składane na rzecz firmy "Eksportex" powinien zawnioskować o certyfikat niekwalifikowany SC. W tym celu po zalogowaniu się na PUESC w zakładce "Moje konto – Obsługa certyfikatu SC" uruchamia procedurę wydania tego certyfikatu wybierając przycisk "generuj niekwalifikowany certyfikat SC". Następnie przeprowadza procedurę pobrania certyfikatu zgodnie z Instrukcj*ą* w celu uzyskania certyfikatu niekwalifikowanego SC (zakładka "Systemy Służby Celnej">"PKI")

#### **Przykład 5**

Jerzy Kawka dotychczas przesyłał komunikaty wyłącznie do systemu NCTS i był zarejestrowany wyłącznie w PDR\_NCTS.

Proces rejestracji w PUESC będzie wyglądał następująco:

#### **Uwaga ogólna**

Do czasu udostępnienia nowego systemu NCTS2 (usługa e-Tranzyt), który zastąpi obecny system NCTS, Jerzy Kawka nie musi rejestrować się w ramach usługi e-Klient SC. O udostępnieniu usługi e-Tranzyt i nowego systemu NCTS2 Służba Celna powiadomi osobnymi komunikatami.

#### **Krok pierwszy – założenie konta na PUESC**

Przed udostępnieniem usługi e-Tranzyt w celu uzyskania możliwości przesyłania komunikatów do systemu NCTS2 Jerzy Kawka powinien założyć i aktywować konto

60

![](_page_59_Picture_13.jpeg)

![](_page_59_Picture_14.jpeg)

![](_page_59_Picture_15.jpeg)

![](_page_60_Picture_1.jpeg)

![](_page_60_Picture_2.jpeg)

PI ATFORMA USŁUG<br>ELEKTRONICZNYCH SŁUŻBY CELNEJ

użytkownika na portalu PUESC. W tym celu zakłada konto na PUESC wybierając na stronie www.puesc.gov.pl opcję utwórz konto, podając wymagane dane i wreszcie odpowiadając na link aktywacyjny przekazany na podany adres e-mail. W tym momencie staje się użytkownikiem PUESC.

# **Krok drugi – rejestracja osoby fizycznej**

- 1. Użytkownik Jerzy Kawka loguje się na swoje konto w celu zarejestrowania się. Wypełnia Wniosek o rejestracj*ę* danych osoby fizycznej w SISC. Jerzy Kawka nie posiada żadnego podpisu elektronicznego. Sprawdza dane i drukuje wniosek przed jego wysłaniem elektronicznym. Po przyjęciu wniosku SC na konto Pana Kawki na PUESC wysyłane jest UPO. Pan Kawka drukuje UPO, podpisuje wydruk wniosku i w ciągu 7 dni zgłasza się osobiście z podpisanym wnioskiem, wydrukiem UPO oraz dokumentem tożsamości w wybranej jednostce Służby Celnej. Pan Kawka składa wniosek rejestracyjny wraz z UPO funkcjonariuszowi celnemu oraz przedstawia dowód osobisty do wglądu.
- 2. Informacja o nadanym numerze ID SISC zostanie wysłana na konto PUESC Pana Kawki, oraz w zakładce "Moje konto" pole ID SISC zostanie automatycznie uzupełnione numerem. W tym momencie staje się on osobą zarejestrowaną.

# **Krok trzeci – uzyskanie certyfikatu niekwalifikowanego SC**

W celu uzyskania możliwości uwierzytelniania zgłoszeń przesyłanych do systemu NCTS2 Jerzy Kawka powinien uzyskać podpis elektroniczny. Może zawnioskować o certyfikat niekwalifikowany SC. W tym celu po zalogowaniu się na PUESC w zakładce "Moje konto – Obsługa certyfikatu SC" uruchamia procedurę wydania tego certyfikatu wybierając przycisk "generuj niekwalifikowany certyfikat SC". Następnie przeprowadza procedurę pobrania certyfikatu zgodnie z Instrukcją w celu uzyskania certyfikatu niekwalifikowanego SC (zakładka "Systemy Służby Celnej">"PKI").

Może przesyłać zgłoszenia do systemu NCTS2 bezpośrednio po uruchomieniu usługi e-Tranzyt.

![](_page_60_Picture_11.jpeg)

 $\overline{a}$ 

![](_page_60_Picture_12.jpeg)

![](_page_60_Picture_14.jpeg)

![](_page_61_Picture_1.jpeg)

# **Załącznik nr 2**

Oświadczenie bezpieczeństwa – certyfikat

### **OŚWIADCZENIE BEZPIECZEŃSTWA - CERTYFIKAT<sup>1</sup>**

Ja niżej podpisany......………………........................................................................................

(Imi*ę* i nazwisko)

i posiadający nr PESEL lub ID SISC …...................……………………………………………….…

(wpisa*ć* nr PESEL lub ID SISC)

oświadczam, że dane zawarte w przesyłanych do Systemów Celnych<sup>2</sup> komunikatach, dla których wynik weryfikacji uzyskany za pomocą certyfikatu niekwalifikowanego SC<sup>3</sup> o numerze seryjnym ………………………………….….. , lub certyfikatu<sup>4</sup> o nr seryjnym …………. .................................... ....................... …...., zgodnym z następującym "odciskiem palca"<sup>5</sup> …………….......................... ……………................... .....................……………………………………….........................................................................,

(poda*ć* kod stanowi*ą*cy "odcisk palca" z po*ś*wiadczenia certyfikacyjnego)

jest pozytywny, będą traktowane jako dane podpisane przeze mnie, na równi ze złożeniem dla nich mojego odręcznego podpisu, stosownie do postanowień art. 199 ust. 2 RWKC<sup>6</sup> i/lub § 12 rozporządzenia w sprawie zgłoszeń INTRASTAT<sup>7</sup>.

Miejscowość i data Czytelny podpis

…………………………… ……………………………

<sup>7</sup> Gdy oświadczenie dotyczy Systemu INTRASTAT, zastosowanie mają przepisy rozporządzenia Ministra Finansów z dnia 3 listopada 2010 r. w sprawie zgłoszeń INTRASTAT (Dz. U. Nr 216, poz. 1422).

![](_page_61_Picture_21.jpeg)

![](_page_61_Picture_23.jpeg)

![](_page_61_Picture_25.jpeg)

 $\overline{a}$ 1 Zasadą jest, że w PDR do jednej osoby fizycznej może być przypisany tylko jeden certyfikat (klucz do bezpiecznej transmisji danych lub certyfikat niekwalifikowany SC). Tak więc osoby posiadające więcej niż jeden certyfikat, przy sporządzaniu zgłoszeń i innych dokumentów przesyłanych do Systemów Celnych muszą się posługiwać tym certyfikatem, który został **ostatnio** zgłoszony do wpisu do PDR.

<sup>2</sup> CELINA, ECS, ICS, EMCS PL i/lub INTRASTAT

<sup>3</sup> Wydany przez PKI certyfikat niekwalifikowany SC – dane w postaci elektronicznej zgodne z normą PKCS#7 służące do każdorazowego uzyskania kodu identyfikacyjnego w rozumieniu art. 199 ust. 2 RWKC. Certyfikaty te nie są certyfikatami w rozumieniu ustawy z dnia 18 września 2001 r. o podpisie elektronicznym (Dz. U. Nr 130, poz. 1450 z późn. zm.);

<sup>4</sup> Klucz do bezpiecznej transmisji danych wydany przez CBTD w IC w Krakowie tj. dane w postaci elektronicznej zgodne z normą PKCS#7 służące do każdorazowego uzyskania kodu identyfikacyjnego w rozumieniu art. 199 ust. 2 RWKC. Certyfikaty te nie są certyfikatami w rozumieniu ustawy z dnia 18 września 2001 r. o podpisie elektronicznym (Dz. U. Nr 130, poz. 1450 z późn. zm.);<br><sup>5</sup> Odcisk palca – wynik działania funkcji skrótu (np. SHA-1, MD5), odwzorowującej ciągi bitów

<sup>6</sup> RWKC - Rozporządzenie Komisji (EWG) nr 2454/93 z dnia 2 lipca 1993 r. ustanawiające przepisy w celu wykonania rozporządzenia Rady Nr 2913/92 ustanawiającego Wspólnotowy Kodeks Celny (Dz. Urz. WE L 253 z 11.10.1993, str. 1, z późn. zm.; Dz. Urz. UE Polskie wydanie specjalne, roz. 2, t. 6, str. 3 z późn. zm.);

![](_page_62_Picture_1.jpeg)

# **Załącznik nr 3**

**Oświadczenie dotyczące rodzaju prowadzonej działalności – pośredniczący podmiot tytoniowy** 

> ............................................................... miejscowo*ść* i data

………………………………………………………… Nazwa skrócona Podmiotu

…………………………………………………………. Numer NIP lub ID SISC

**Naczelnik Urzędu Celnego** 

**w……………………………..** 

# **OŚWIADCZENIE**

Na podstawie art. 16 ust. 3a ustawy o podatku akcyzowym z dnia 6 grudnia 2008 r. (Dz. U. z 2014 poz. 752, z późn. zm.) powiadamiam, że zamierzam prowadzić działalność gospodarczą jako pośredniczący podmiot tytoniowy w następującym zakresie<sup>1</sup>:

- 1. Sprzedaż suszu tytoniowego.
- 2. Nabycie wewnątrzwspólnotowe suszu tytoniowego.
- 3. Import suszu tytoniowego.
- 4. Zużycie suszu tytoniowego.

![](_page_62_Figure_15.jpeg)

<sup>1</sup> Właściwe podkreślić

![](_page_62_Picture_17.jpeg)

![](_page_62_Picture_18.jpeg)

63

UNIA EUROPEJSKA<br>EUROPEJSKI FUNDUSZ<br>ROZWOJU REGIONALNEGO

![](_page_62_Picture_20.jpeg)

![](_page_63_Picture_1.jpeg)

### **Oświadczenie dotyczące rodzaju prowadzonej działalności – pośredniczący podmiot węglowy**

............................................................... miejscowo*ść* i data

………………………………………………………… Nazwa skrócona Podmiotu

…………………………………………………………. Numer NIP lub ID SISC

#### **Naczelnik Urzędu Celnego**

**w……………………………..** 

#### **OŚWIADCZENIE**

Na podstawie art. 16 ust. 3a ustawy o podatku akcyzowym z dnia 6 grudnia 2008 r. (Dz. U. z 2014 poz. 752, z późn. zm.) powiadamiam, że zamierzam prowadzić działalność gospodarczą jako pośredniczący podmiot węglowy w następującym zakresie<sup>1</sup>:

- 1. Sprzedaż wyrobów węglowych.
- 2. Dostawa wewnątrzwspólnotowa wyrobów węglowych.
- 3. Nabycie wewnątrzwspólnotowe wyrobów węglowych.
- 4. Import wyrobów akcyzowych.
- 5. Eksport wyrobów węglowych.
- 6. Używanie wyrobów węglowych do celów objętych zwolnieniem od akcyzy i do celów nieobjętych zwolnieniem od akcyzy.
- 7. Używanie wyrobów węglowych do celów objętych zwolnieniem od akcyzy i do celów niepodlegających opodatkowaniu akcyzą.

![](_page_63_Picture_221.jpeg)

<sup>1</sup> Właściwe podkreślić

![](_page_63_Picture_20.jpeg)

![](_page_63_Picture_21.jpeg)

![](_page_63_Picture_23.jpeg)

![](_page_64_Picture_1.jpeg)

**Oświadczenie dotyczące rodzaju prowadzonej działalności – pośredniczący podmiot gazowy** 

> ............................................................... miejscowo*ść* i data

………………………………………………………… Nazwa skrócona Podmiotu

…………………………………………………………. Numer NIP lub ID SISC

**Naczelnik Urzędu Celnego** 

**w……………………………..** 

#### **OŚWIADCZENIE**

Na podstawie art. 16 ust. 3a ustawy o podatku akcyzowym z dnia 6 grudnia 2008 r. (Dz. U. z 2014 poz. 752, z późn. zm.) powiadamiam, że zamierzam prowadzić działalność gospodarczą jako pośredniczący podmiot gazowy w następującym zakresie<sup>1</sup>:

- 1. Sprzedaż wyrobów gazowych.
- 2. Dostawa wewnątrzwspólnotowa wyrobów gazowych.
- 3. Nabycie wewnątrzwspólnotowe wyrobów gazowych.
- 4. Import wyrobów gazowych.
- 5. Eksport wyrobów gazowych.
- 6. Używanie wyrobów gazowych do celów objętych zwolnieniem od akcyzy i do celów nieobjętych zwolnieniem od akcyzy.
- 7. Używanie wyrobów gazowych do celów objętych zwolnieniem od akcyzy i do celów objętych zerową stawką akcyzy.

………………………………….. ………………………………………………………… …………………………………….. Podpis

<sup>1</sup> Właściwe podkreślić

![](_page_64_Picture_19.jpeg)

![](_page_64_Picture_20.jpeg)

65

UNIA EUROPEJSKA<br>EUROPEJSKI FUNDUSZ<br>ROZWOJU REGIONALNEGO

![](_page_64_Picture_22.jpeg)

![](_page_65_Picture_1.jpeg)

# **Załącznik nr 4**

# **Oświadczenie dotyczące Instrukcji**

............................................................... miejscowo*ść* i data

………………………………………………………… Nazwa skrócona Podmiotu

…………………………………………………………. Numer NIP<sup>1</sup> , EORI lub ID SISC

**Dyrektor Izby Celnej w Poznaniu** 

#### **OŚWIADCZENIE dotyczące Instrukcji**

Ja niżej podpisany/-a oświadczam, że zapoznałem/-łam się z zapisami **Instrukcji obsługi i stosowania elektronicznych zgłosze***ń* **celnych w procedurach przywozowych / Instrukcji dla eksporterów/zgłaszaj***ą***cych w zakresie obsługi zgłosze***ń* **wywozowych w systemie ECS<sup>2</sup> ,** oraz że zobowiązuję się do ich stosowania w praktyce obrotu towarowego.

Jednocześnie, po produkcyjnym uruchomieniu Systemów AIS/Import i/lub AES, zobowiązuję się zapoznać i stosować w praktyce obrotu towarowego zapisy instrukcji dotyczących obsługi i stosowania elektronicznych zgłoszeń celnych składanych do tych systemów informatycznych.

> …………………………………….. …………………………………….. ……………………………………..

podpis osoby/osób składaj*ą*cej/-ych o*ś*wiadczenie <sup>3</sup>

![](_page_65_Picture_17.jpeg)

![](_page_65_Picture_18.jpeg)

![](_page_65_Picture_19.jpeg)

![](_page_65_Picture_21.jpeg)

 <sup>1</sup> W przypadku gdy wnioskodawcą jest firma mająca siedzibę za granicą, niezarejestrowana dla celów VAT w Polsce, w miejscu przeznaczonym na NIP podaje się VAT UE, a w przypadku jego braku inny numer przypisany firmie w kraju siedziby do celów identyfikacji podatkowej;

<sup>&</sup>lt;sup>2</sup> niepotrzebne skreślić;

<sup>3</sup> podpis(-y) osoby/osób upoważnionej(-ych) do reprezentowania przedsiębiorcy wg KRS, ewidencji działalności gospodarczej, statutu. W przypadku gdy przedsiębiorca posiada siedzibę poza granicami Polski, a w zakresie Systemu ECS (w przyszłości AES) niezależnie od kraju siedziby, oświadczenie może zostać podpisane przez przedstawiciela w rozumieniu art. 5 WKC, posiadającego upoważnienie do dokonania rejestracji Podmiotu.